# AcquiSuite – Data Acquisition Server Obvius, LLC

# Installation and Operation Manual

Date Jun 21, 2010

## Copyright Information

Copyright © 2001 - 2010 by Obvius

**Obvius** and **AcquiSuite** are trademarks of Obvius Holdings LLc

Other brand and product names are trademarks or registered trademarks of their respective holders.

**U.S. Government Restricted Rights:** Use, duplication or disclosure by the Government is subject to restrictions set fourth in subparagraph (a) through (d) of the Commercial Computer Restricted Rights clause at FAR 52.227-19 when applicable, or subparagraph (c) (1) (ii) of the Rights in Technical Data and Computer Software clause at DFARS 252.227-7013, and in similar clauses in the NASA FAR Supplement.

The Linux operating system, busybox, tinylogin, wuftp, sysvinit and other software products are covered by the GPL (Gnu Public License) A copy of the GPL and all software components covered by the GPL are available at [www.obvius.com/gnu.](http://www.obvius.com/gnu)

### Limited Warranty

OBVIUS IS PROVIDING THIS WARRANTY IN LIEU OF ALL OTHER EXPRESS OR IMPLIED WARRANTIES, INCLUDING ANY WARRANTY OF MERCHANTABILITY OR FITNESS FOR A PARTICULAR PURPOSE. THIS WARRANTY IS BUYER'S EXCLUSIVE REMEDY FOR ALL CLAIMS AGAINST OBVIUS. OBVIUS SHALL NOT BE LIABLE FOR ANY CONSEQUENTIAL OR INCIDENTAL DAMAGES. OBVIUS'S TOTAL LIABILITY FOR ALL CLAIMS SHALL BE LIMITED TO THE PRICE PAID FOR ITS PRODUCT.

Obvius promises buyer that any standard product manufactured by Obvius shall be free from all material defects in design, material, or manufacturing for a period of 2 years from the manufacture date; provided, however, that the warranty shall not extend to ordinary wear and tear or to normally replaceable components (e.g., batteries). During the warranty period, Obvius may repair or replace (in its sole discretion) any product suffering from a warranty defect and returned freight prepaid by buyer, with no charge to buyer for any warranty repair or replacement. The warranty shall remain in full force and effect for such 2 year period, provided that the product: (1) was installed, operated, and maintained properly; (2) has not been abused or misused; (3) has not been repaired, altered, or modified outside of Obvius's authorized facilities; (4) has not been sold subject to other warranty terms specified at the time of sale; and (5) is still owned by the original purchaser. This warranty provides specific legal rights that may be varied by state law. Obvius's products are not designed for life or safety applications.

### Product Application Limitation

Obvius products are not intended for use in critical applications such as nuclear facilities, human implantable devices or life support. Obvius is not liable, in whole or in part, for any claims or damages arising from such uses.

Obvius strongly believes in continuous improvement, therefore we must reserve the right to change specifications and product offerings without notice. Where possible, we will substitute products with equivalent functionality when necessary.

**Obvius** 3300 NW 211<sup>th</sup> Terrace Hillsboro, OR 97007 ph: 503-601-2099 www.obvius.com

# **Table of Contents**

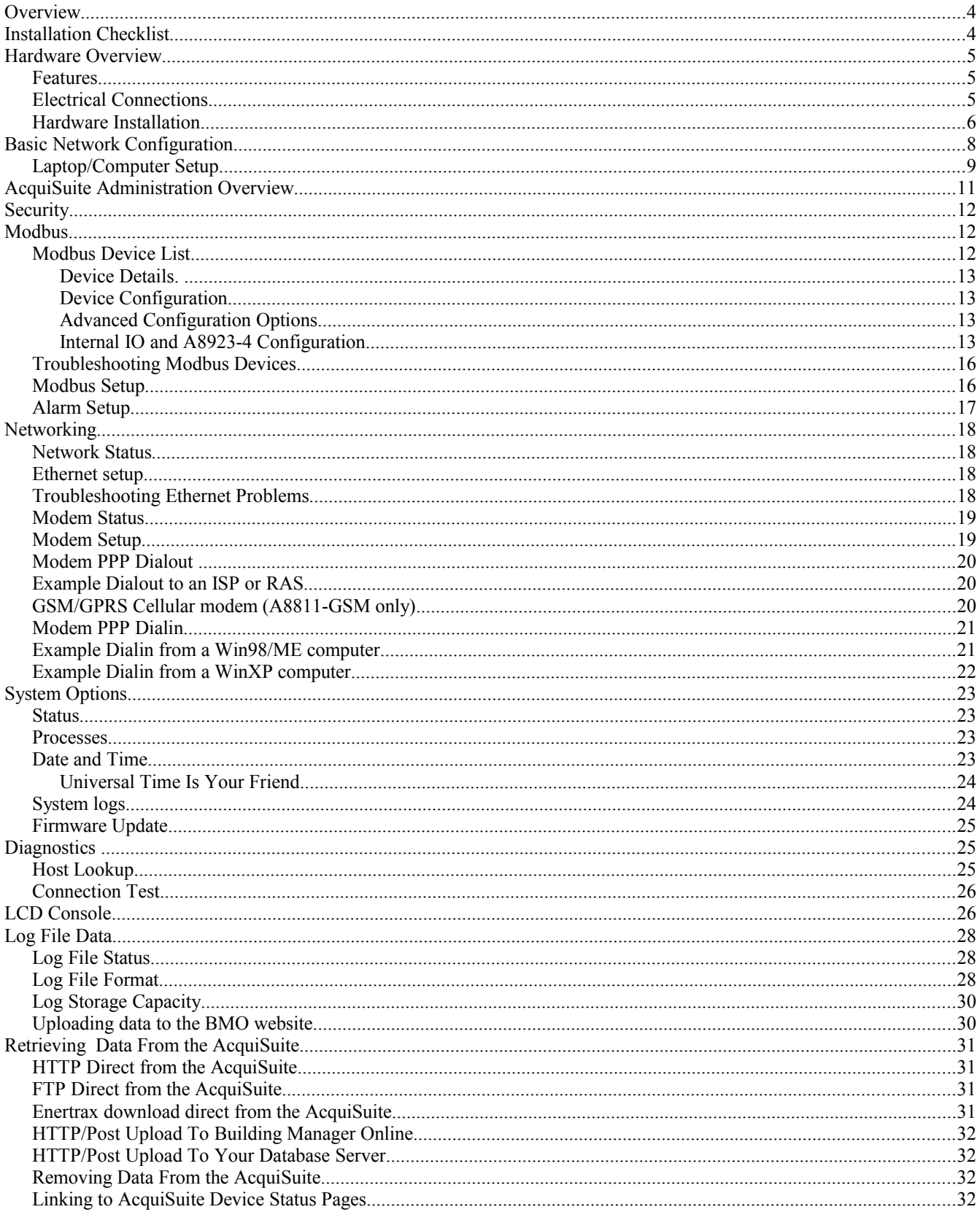

# **Overview**

The AcquiSuite™ data acquisition system is designed to allow owners and managers of commercial and industrial facilities with a cost-effective means of gathering crucial information in a timely manner. To meet these requirements, the AcquiSuite™ system provides the installer with all the tools necessary to install and configure the hardware and software with a minimum of time and investment.

# **Installation Checklist**

An AcquiSuite™ system installation has the following components:

Required hardware

- AcquiSuite™ A8811-1 server (required)
- Data connection (ethernet or phone line).
	- Ethernet Cat 5 cable (required for connection to existing Local Area Network); or
	- Ethernet Cat 5 Crossover cable (required for direct laptop-to-AcquiSuite connection); or
	- Phone line and cord (required for modem connection)

Optional hardware

- A8923-4 I/O module (required for connecting additional analog or pulse inputs to the server)
- Analog sensors for temperature, humidity, etc.
- Pulse output transducers for measuring gas, electricity, water, etc. from existing meters and sensors.
- Additional Modbus RTU devices power meters (e.g., Veris Enercept, PML Ion, Emon ProMon, etc)

Next, choose one or more of the following connection methods.

For LAN installations only:

- Ethernet 10Mbit half-duplex connection point (hub or switch)
- IP address and Netmask (check with system administrator)
- Gateway address (check with system administrator)
- DNS server address (check with system administrator)
- HTTP Proxy address (optional), may be required if the AcquiSuite is behind a firewall (check with system administrator)

For dialout installations only: (AcquiSuite initiates a phone call to your ISP or modem server)

- Phone line with dialtone. May be shared with other devices such as a fax machine.
- Phone cord for connection to phone system
- Dial out access prefixes, and long distance access code if required. (ie, dial 9 for local line)
- ISP account or Modem Server phone number (check with ISP)
- DNS server address. (check with ISP)
- Time to dial. If phone line is shared, choose a time of day when other devices are not in use, such as 4am.
- A regular telephone for line testing and diagnostics

For dialin installations only: (AcquiSuite receives/answers a phone call from your computer)

- Phone line with dialtone. Must be NOT shared with other devices. (or use appropriate line sharing device)
- Phone cord for connection to phone system.
- Telephone number for the phone line that the AcquiSuite will be attached to. (so you can call the AcquiSuite)
- Make note of the AcquiSuite dialin IP/Netmask for future use.
- A regular telephone for line testing and diagnostics

# **Hardware Overview**

### *Features*

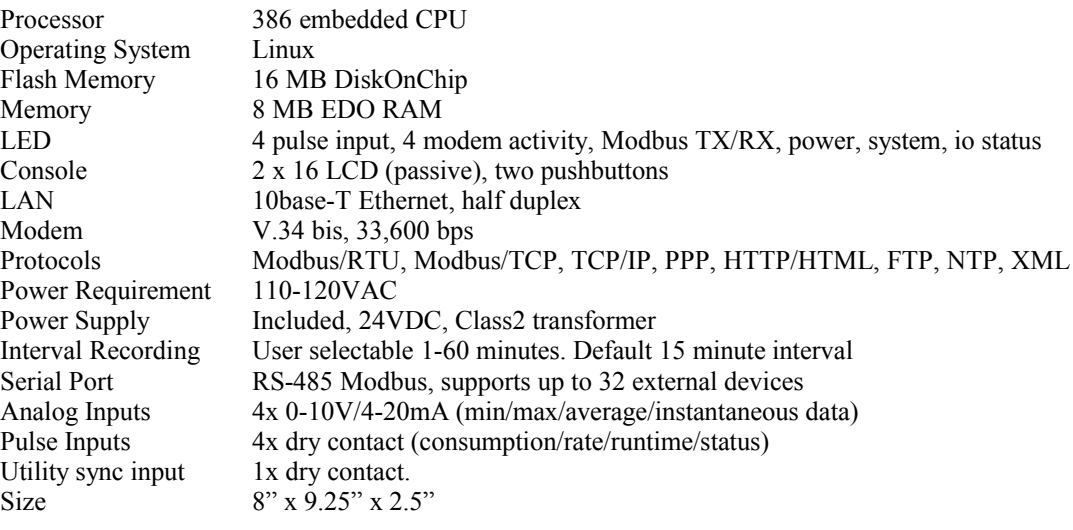

### *Electrical Connections*

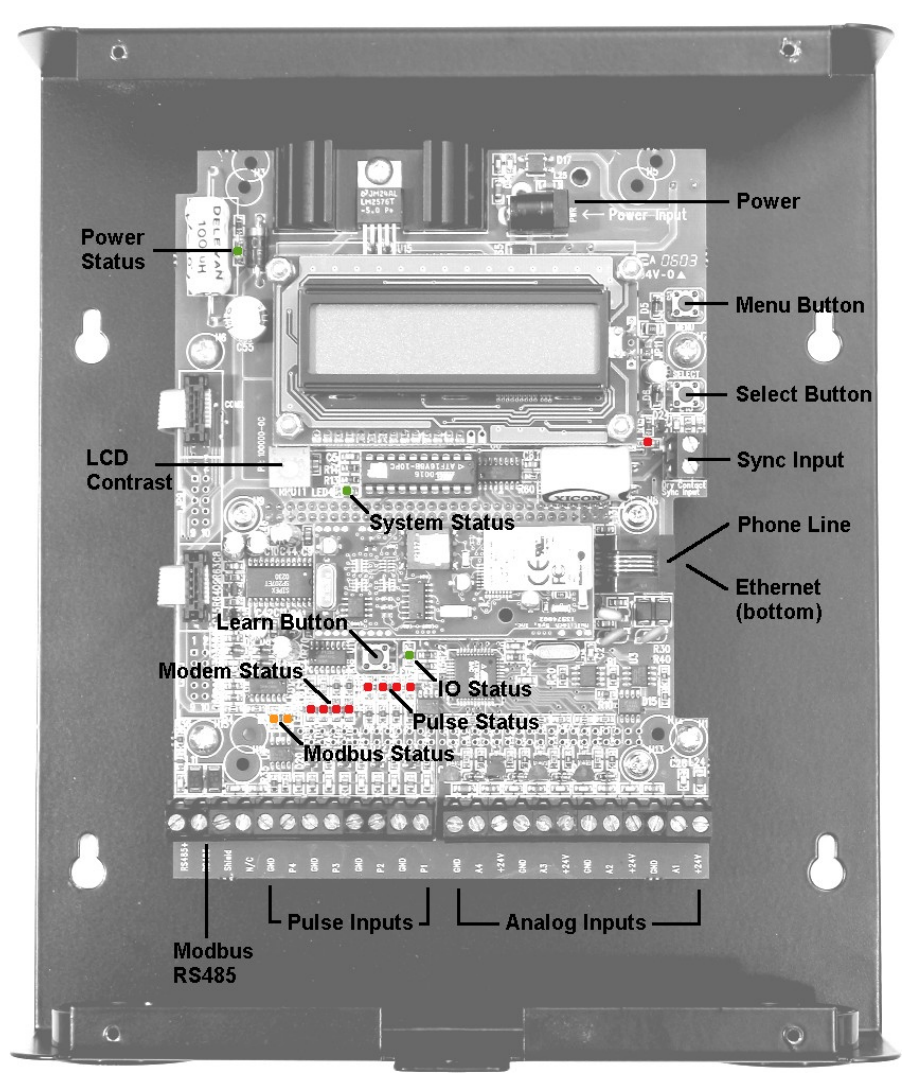

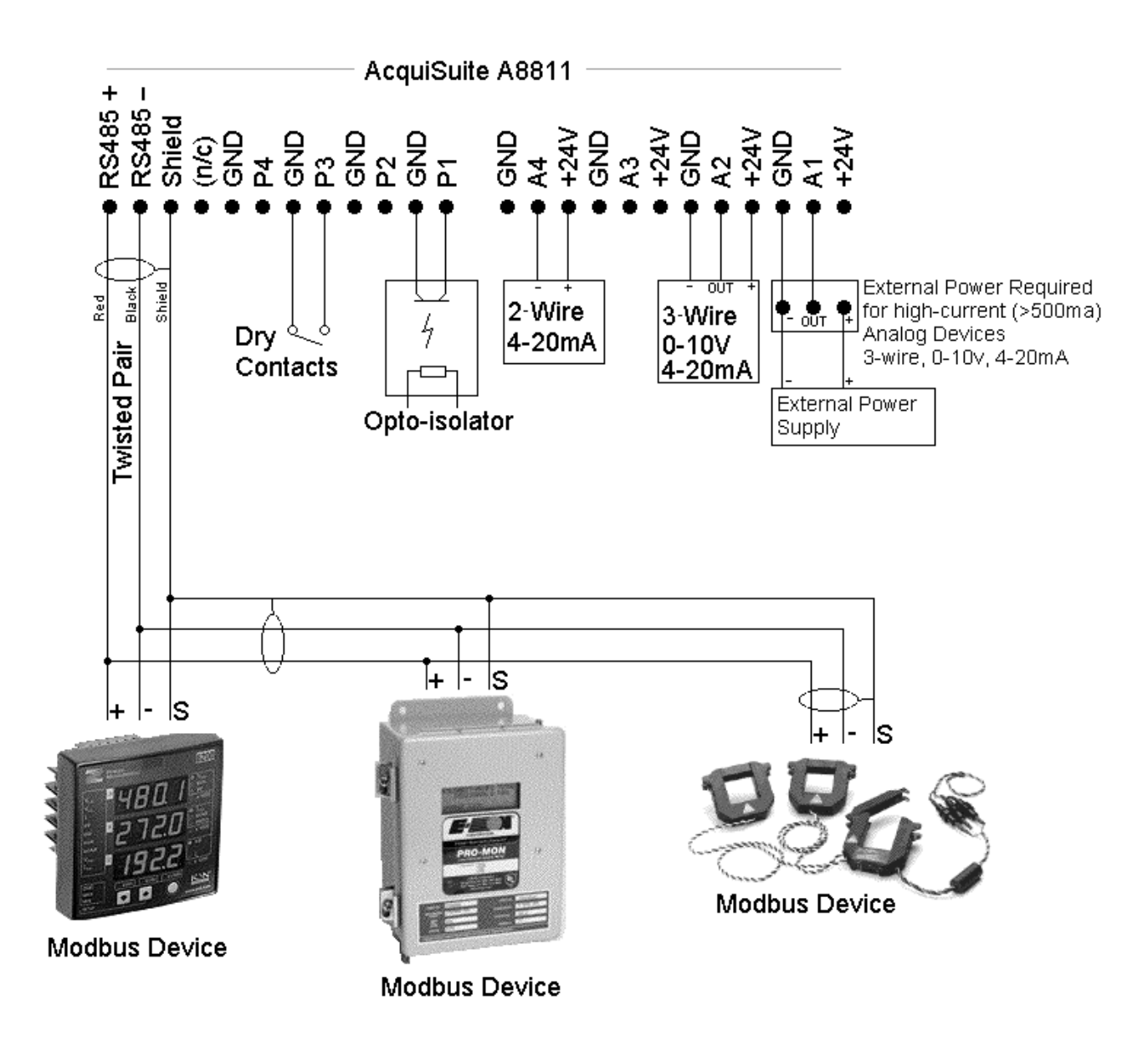

### *Hardware Installation*

**Step 1** - Unpack materials: Remove all materials from shipping box and verify all required components are available

**Step 2** - Mount the AcquiSuite on the wall or other appropriate location.

**Step 3** – (optional) Connect any analog or pulse output sensors you may have. For Analog sensors, 0-10V or 4-20mA sensor types are allowed. The combined power consumption of all the analog sensors attached to the AcquiSuite must not exceed 500mA. If more current is required, use an external power supply as shown in the wiring diagram.

For KYZ pulse output meters, attach the normally-open circuit to the AcquiSuite. These are usually the K and Z terminals. Note: if the meter is a true KYZ meter (form C) the multiplier may need to be doubled for proper reading. Please refer to the pulse meter technote on the obvius.com website.

A special Sync Input contact closure input is provided for "End of demand interval" signal from the utility or other source. When this contact is closed, the AcquiSuite will immediately begin a log cycle and record data for each meter. Using this pulse input will override the log cycle period option in the Modbus/setup configuration page. The terminal block and LED are labeled "Sync Input" in Figure 1 above. The Sync Input status LED will blink whenever a contact closure is detected on this input.

**Step 4** (optional) - Connect the Modbus network loop as shown in the wiring diagram. Follow the manufacturer's instructions for installing and powering the Modbus devices. Verify that the Modbus address settings are unique for each device (i.e., no two devices with the same address) and power up the device. Connect each device in the chain by "daisychaining" the devices together . Observe + and - polarity on the Modbus devices. For more information about Modbus loops, please read our Modbus FAQ available at [www.obvius.com](http://www.obvius.com/)

Note: Some Modbus devices do not use the same label notation as the AcquiSuite. Rather than  $+,-$ , S, Emon uses Low, High, and Gnd. To attach an Emon meter, use  $+$  to high,  $-$  to low, and shield to gnd.

Note: The AcquiSuite A8811-1 internal IO module (Analog and pulse inputs) use Modbus address 250, and will show up in the Modbus device count as a single Modbus device. Additional A8923-4 IO modules may be added to the Modbus loop as needed.

**Step 5** - Power-up and diagnostics: After power is applied, the green power light in the upper left of the AcquiSuite should come on and the LCD display will display a series of diagnostic screens ending with the following message on the LCD display (this boot sequence may require up to 2 minutes to complete):

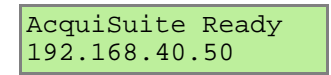

This indicates that the AcquiSuite has loaded properly and is ready for configuration and connection to the network and sensors. If the "power" light does not come on or the LCD display does not cycle to the above screen, verify that the power cord is plugged in. If after cycling the power the unit still does not power up (or if an error message appears in the LCD display) contact technical support.

The IO Status LED should blink slowly once per second during normal operation. When the "Learn" button is pressed, the IO Status LED should blink about twice per second and will return to the slower blinking speed after the analog inputs are configured. If the IO Status LED is not blinking, contact technical support.

Make sure all analog devices are properly installed and powered. Press the "Learn" button to automatically configure the analog inputs and identify them as 4-20mA or 0-10V sensors.

Contact closure on pulse inputs will cause the red pulse LED to blink. Verify each pulse input is functioning properly by observing the pulse status LEDs.

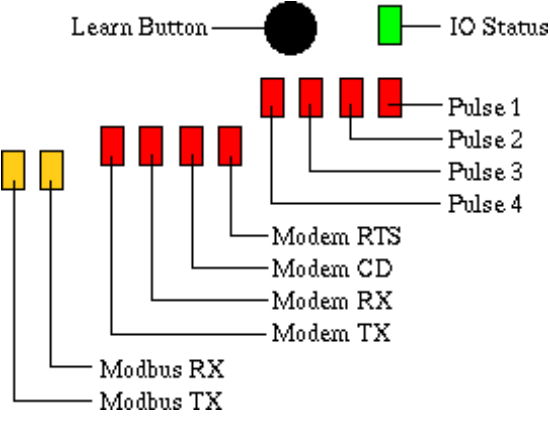

- **Modbus TX/RX:** The Modbus TX and RX leds blink to indicate data on the RS485/Modbus loop. The RX led blinks only when data is received by the AcquiSuite
- **Modem RTS**: the modem is being monitored or operated by the AcquiSuite, off when the modem is idle. This LED will be on when a dialout call is in progress, or when dialin is enabled and waiting for an inbound call.
- **Modem CD:** the modem has a carrier connection to a remote system.
- **Modem TX/RX:** data is being sent or received on the modem.
- **IO Status:** blinks once per second while analog/pulse inputs are operating correctly. Blinks faster when the learn button is pressed.
- **Pulse 1-4:** pulse input status, LED is on when contacts are closed.

**Step 6** Verify connected devices: To verify that the Modbus devices are installed and reporting correctly, use the Modbus status utility on the AcquiSuite™ server. To do this test, follow these steps:

**A.** Press and release the menu (top) button on the AcquiSuite. The following will appear on the LCD display:

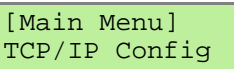

**B.** Press the menu (top) button several more times until the LCD display shows the following message:

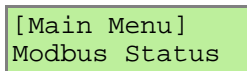

**C.** Press the select (bottom) button on the server and the unit will begin the diagnosis of the Modbus loop. After the check is completed, the unit will display the following message:

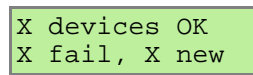

**D.** Verify that the number of devices located by the server (the total of OK, fail and new) matches the number of devices actually installed and connected. For a first time installation, all devices should appear as "new". The AcquiSuite A8811-1 Internal IO (pulse and analog inputs) appear as one device in this list. *(Note: A "device" is the Modbus connected device, not necessarily the sensor. For example, an A8923-4 I/O module with 4 sensors connected is only one device, not four)* For further information on the LCD console, please review the console section of this manual.

**E.** The AcquiSuite completes a background scan for new ModBus devices every 2-5 minutes. Increasing the RS485 Modbus timeout may increase the time required to detect new devices. If the Modbus devices are connected after the server is booted up, the devices may not appear on the screen for several minutes. In the worst case, allow up to 5 minutes for the AcquiSuite to locate all the connected devices.

**F.** If all devices are reporting properly, it is now time to connect the server to the network or phone line for remote reporting and configuration.

# **Basic Network Configuration**

**Step 1** - Determine the IP addressing needs: The IP address of the AcquiSuite™ server can be implemented using one of three methods. Check with the network administrator to determine which method applies. For phone installations, use "direct connection to laptop" to allow initial configuration.

- Static IP address this is a fixed IP address which is assigned by a network administrator and "hard-coded" into the AcquiSuite; or
- Dynamic Host Configuration Protocol (DHCP) address this process assigns an IP address dynamically to the AcquiSuite when it is connected to the network from a host DHCP server; or
- Direct connection between the AcquiSuite and a single temporary computer such as a laptop. (primary connection will be dialin or dialout by modem)

You will need the following information from your network administrator: The addresses will be in the form of "###.###.###.###"), where "#" refers to the numbers 0 to 9.

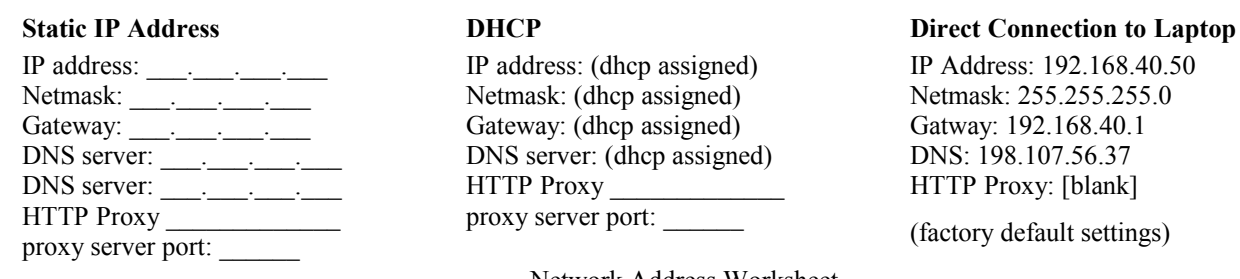

IP address: (dhcp assigned) Netmask: (dhcp assigned) Gateway: (dhcp assigned) DNS server: (dhcp assigned) HTTP Proxy proxy server port: \_\_\_\_\_\_

IP Address: 192.168.40.50 Netmask: 255.255.255.0 Gatway: 192.168.40.1 DNS: 198.107.56.37 HTTP Proxy: [blank]

(factory default settings)

Network Address Worksheet

**Step 2** - Configure the IP address as selected from the table above. For Direct Connection to Laptop, the address settings above are set as the factory default, and you may be able to skip to the "Laptop/Computer Setup" section if the factory default settings are present.

To begin configuration, make sure that the server displays the start screen:

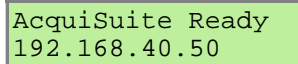

If this screen does not appear on the LCD display, press and hold the menu (top) button on the server for several seconds and the message should appear. To change the IP address to the static address assigned by the network administrator, do the following:

**A**. Press the menu (top) button once to get the TCP/IP configuration menu

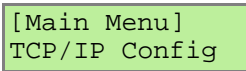

**B.** Press the select (bottom) button twice to get the IP config menu:

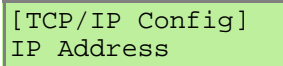

**C.** Press the select button again to see the IP address menu:

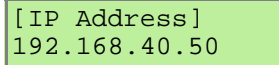

**D.** At this point, the cursor on the display will be blinking on the first number in the IP address on the second line.

**E.** To change the number, press the menu (top) button and the display will cycle through the digits 0-9 as well as ".". Once the correct digit is displayed, press the select (lower) button to advance to the next digit and repeat the process until all the digits are correct.

**F**. Once the IP address on the server matches the assigned IP address, press the select (bottom) button once more to return to the main TCP/IP menu.

**Step 3 -** Set the Netmask, gateway, and DNS server(s) addresses as noted in the chart "Network Address Worksheet" using the same technique as shown above. The only change is that after Step B, press the menu (top) button multiple times to see the netmask, gateway, and dns setup menu, then push the select button to set the option.

Note: If DHCP configuration is selected, the IP, netmask, gateway, and dns server addresses will be obtained automatically. Simply select the "Enable DHCP" from the first TCP/IP configuration manu.

**Step 4 -** After the address information has been set, you must reboot the AcquiSuite. Select the "(Previous Menu)" option after step B above. The menu will then state that the AcquiSuite must be rebooted to take effect. Press 'select' to allow the AcquiSuite to reboot.

Once the AcquiSuite has rebooted, the new IP address will be displayed on the console. If DHCP addressing was specified, the server assigned address will be displayed.

Note: if DHCP is unable to obtain an ip address, the AcquiSuite will use the fallback address of 192.168.0.100.

### *Laptop/Computer Setup*

**Step 1** - You must have a computer to access and configure the AcquiSuite. This computer must have an ethernet connection (on the LAN or by direct connection) and must have a web browser installed such as Internet Explorer or Netscape.

Note: If your building already has an existing LAN that the AcquiSuite is attached to, you can use an existing computer on that LAN. Check with your network administrator for details. If this option is available, use a LAN connected computer and skip to the "AcquiSuite administration overview" section below.

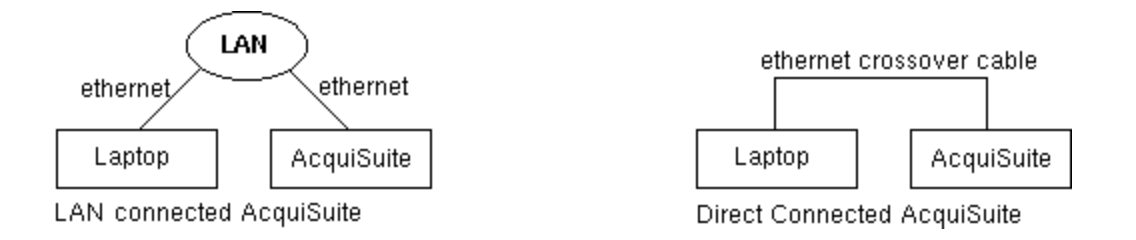

The remainder of this section will assume the installer has brought a laptop to the site, and will connect the laptop to the building LAN, or directly to the AcquiSuite. Attach the laptop to the AcquiSuite or LAN as shown in figure 6, Ethernet hookup.

**Step 2** - Attach the Laptop to the AcquiSuite or to the LAN. If the Laptop is to be attached to an existing LAN, use a standard (direct) ethernet patch cable. If the Laptop is to be attached directly to the AcquiSuite as shown in the second figure, use an ethernet "Crossover" cable.

If the Laptop is to be attached to an existing LAN, obtain a static IP address (or use DHCP addressing) from the network administrator.

**Static IP Address for the laptop DHCP Direct Connection to Laptop** Specify an IP address IP address:  $\qquad \qquad \ldots$ Netmask: . . . . Obtain an IP address automatically. (All other required settings are assigned Netmask: 255.255.255.0 by the DHCP server) IP Address: 192.168.40.1 (AcquiSuite factory default settings)

Laptop Address Worksheet

**Step 3** - Configure the laptop IP address using the following steps. Note: Only Windows XP is detailed below, however you can use any OS/Browser you wish such as MacOS or Linux. Details on network setup for non-windows operating systems is beyond the scope of this document however.

- A. From the Windows start menu, select the "Settings", "Network Connections" option. Double click the 'Local Area' network connection icon in the network folder, then click the "Properties" button.
- B. In the network setup dialog, there should be a list of items including adapters, clients and protocols. Locate the item labeled "Internet Protocol (TCP/IP)".

Note: If you have multiple ethernet cards, you may have multiple lines labeled "TCP/IP --> ethernet card". Locate the ethernet card that corresponds to the physical connection to the AcquiSuite and then select the TCP/IP option that is linked with that ethernet card.

- C. Double click the TCP/IP option you selected in step B above. The Ineternet Protocol properties dialog will be shown. This page allows you to select DHCP (obtain an ip address automatically) or configure an address manually.
- D. Select the option for "Use the following IP address" as shown in the picture to the right. Set the IP and Netmask from the Laptop Address Worksheet above. It would be helpful to make note of your previous settings in this dialog so you may set them back after you are done with the AcquiSuite Configuration.
- E. Close the TCP/IP settings dialog, and Network dialog.

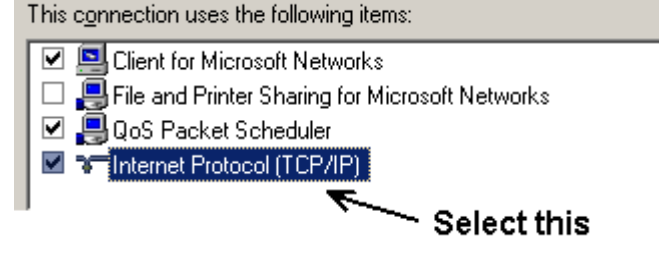

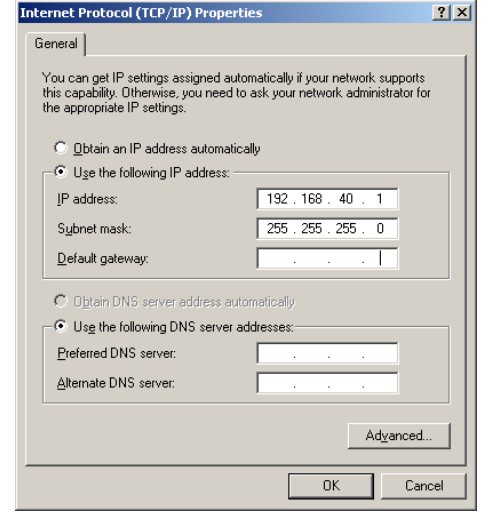

# **AcquiSuite Administration Overview**

The AcquiSuite should now be available on the local area network for you to access using a web browser such as Internet Explorer or Netscape.

**Step 1** - Use your web browser to connect to the AcquiSuite by entering

http://192.168.40.50/setup/ Where 192.168.40.50 is the IP address displayed on the on the AcquiSuite LCD display.

**Step 2** - When prompted, use the following default login information

Login: admin Password: admin

**Step 3** - Your web browser should now display the AcquiSuite configuration menu. To the left, a list of configuration options are available. On the right, a specific configuration page will be shown. The first page is a welcome message with some system status information. Proceed with the configuration of the AcquiSuite using your web browser.

**Step 4 -** Click on the **+** mark next to the Accounts menu. Select the Admin account, and click 'Change Password'. All units are shipped with the same factory default password, and it should be changed to prevent unwanted access.

**Step 5 -** Expand the Networking option, and select setup. Verify the addresses are consistent with those in the "Network Address Worksheet."

**Step 6 -** Expand the Modbus option, and select "Device List." You should see a list of each Modbus device attached to the AcquiSuite. Before the AcquiSuite can begin logging data, each Modbus device must be assigned a unique name.

- A. Click the device number to the left of the unconfigured Modbus device.
- B. A page with the current device status and readings will be displayed. Click on the 'configure' button at the bottom of the page.
- C. Enter a name for the device in the supplied field.
- D. Change any low and high range alarm settings you may need. (optional)
- E. Click the 'Save' button at the bottom of the page to save your changes.
- F. Repeat these steps for each Modbus device.

Some devices may require additional information. The Veris H8238 Multi circuit power meter allows the CT size to be specified. The Obvius A8923-4 IO Module and the A8811-1 AcquiSuite internal IO module have additional configuration options on each data point line to specify the details of the analog or pulse input. These include the 4-20mA device scale, multipliers and engineering units. Each 4-20mA or 0-10Vsensor should be supplied with technical information including the low and high range values that can be used to configure the AcquiSuite. Also, the AcquiSuite has many common sensor types pre-programmed that can be selected from a drop down list. Review the Modbus Advanced Configuration Options section of this manual for further configuration details.

**Step 7 -** Select the Modbus/Setup menu option. Specify the Modbus Loop Name. This will become the name of the AcquiSuite. This is the name that will appear on the BMO website service (if subscribed). Specify the data logging period. The default is 15 minutes.

**Step 8 –** Decide upon a method of data transfer. (see section later in this document) . If you select the HTTP/Post method to send data to the BMO website, you can configure this by selecting the "LogFileData, Setup/Upload" page.

- A. Make note of the AcquiSuite serial number.
- B. Select upload options as needed for time of day to upload the data and retry control.
- C. Check the checkbox to allow remote configuration. This will allow you to reconfigure the AcquiSuite from the BMO web site without having to connect directly to the AcquiSuite.
- D. Specify the "Target address to upload data." This is the website address where the AcquiSuite will send the collected data. If you have an in-house data collection service, you should enter the address of your data server in this field. Obvius also provides a service called Building Manager Online that can collect and report data for you. If you are using the BMO service, the target address to upload data should be set to http://www.buildingmanageronline.com/upload.php
- E. When configuring the AcquiSuite to send data to the BMO site or your own data collection server, the AcquiSuite will authenticate itself with the server by using the serial number and a password. This password must be supplied here, and can be obtained when you subscribe for the BMO service, or by your database administrator.
- F. Click "Apply" to save your changes.

If you select a manual transfer method, remove (blank out) the target address in the Modbus/Upload Data page.

# **Security**

The AcquiSuite has three levels of security. These are "operator", "user" and "admin". When using a browser to access the AcquiSuite, basic http authentication is used to prompt your browser for a username and password. The admin account uses "admin" as the default password. To change the password, select the Accounts menu from the left side tree display. Next, select the account name. Click the "Change Password" button to set a new password for the selected account.

**admin**: This account has full access to modify any of the system settings. The default password is "admin".

**operator**: This account may view settings, however may only change modbus alarm ranges and device names.

**user**: This account can view some system settings including the modbus device status pages and can change nothing.

When using FTP to access the AcquiSuite, you may use the admin account username/password for read-only access. Log information is stored in /var/log/modbus. For read-write-delete access, use the login name "root" and the admin password.

The three usernames specified are not able to be changed or renamed, nor can arbitrary usernames be added to the AcquiSuite. Access is only controlled by setting the password for the three existing usernames noted above.

The "operator" and "user" accounts are disabled by default. These accounts are activated when you first set a password for each.

## **Modbus**

### *Modbus Device List*

The AcquiSuite automatically searches for Modbus devices on the RS485 serial loop. The Modbus Device List page will show a listing of all the currently detected or configured devices the AcquiSuite has found. The device list will show the modbus address number, status (OK, Error, Alarm, Unconfigured), the device name (user specified) and the device identification string.

Click on the modbus address number for any of the devices for specific device details

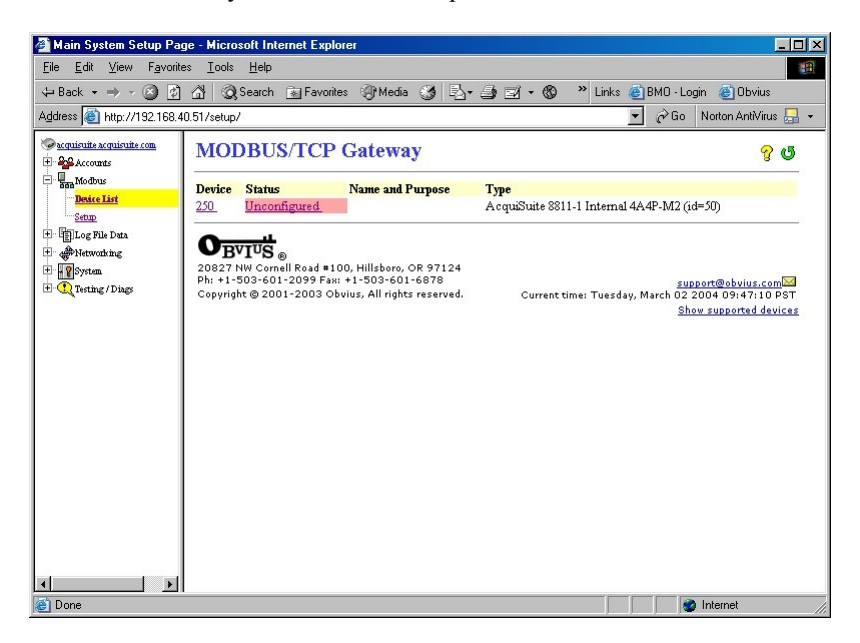

Note: not all modbus devices are supported by the AcquiSuite. If a device appears in the list with "Unsupported" in the status column, you may need to upgrade the firmware on the AcquiSuite to access the device. At the bottom, right corner of the device list page, a link is shown that will enumerate all the supported modbus devices in the installed version of the firmware. Use the System/Firmware update page to check for newer versions of the firmware. The Obvius.com website faq also has a list of supported modbus devices.

At the bottom of the device list, there is an option to allow you to rename all the devices listed. This is useful for initial deployments. There is also a troubleshooting link that will look for common configuration problems and alert you to the appropriate solution.

### **Device Details.**

The device detail page will show a list of all the meter data points, alarm settings and console options. The data point names for most devices are automatically entered. Some devices such as the A8923-4 io module have generic inputs, and will be labeled as "pulse input #1". At the top of the page, the status of the device is shown. This usually reports "ok" however it can include error information if the device is not responding properly. A list of device errors is available in the log file details section of this manual. At the bottom of the page, several buttons are present.

**Done**: returns you to the device list page.

Log File: will display a tabular view of the most recent data in the current log file. Use the log file export page for complete log data access.

**Configure**: This button will allow you to change the device parameters such as the name, alarm and console settings.

### **Device Configuration**

When the "configure" button is clicked from the device details page, the screen will be refreshed, with the same information, however the device name, alarm settings and console checkbox will be available.

**Device Name:** This field allows you to specify a name for the device such as "main building power" or other useful name to indicate the location or function of the device. A name must be assigned to a device before the AcquiSuite will log data for it.

**Low Alarm, High Alarm**: Specify a threshold for the alarm. If the data point is recorded below the Low Alarm, or above the High Alarm levels at the time a log entry is taken, the point will be considered in an alarm state.

**Console**: Checking this checkbox will cause the AcquiSuite to display this data point on the LCD console. Multiple data points are rotated about every 10 seconds. The values on the LCD console are updated when the next log interval occurs.

**Point Config:** Some devices have configurable point features. The A8923-4 IO module has 4 pulse and 4 analog inputs that require additional configuration as detailed in the next section. The H663/704 BCM product only requires the circuit breaker name in this menu. Most device points are automatically configured and this option may not be displayed.

**Advanced**: At the lower right corner of the page, an advanced configuration button may be present depending on the modbus device features.

### **Advanced Configuration Options**

The advanced configuration page contains special options specific to the device you are configuring. For the A8923-4 io module, you may specify the pulse rate speed that the pulse inputs will work at, as well as review the 4-20mA/0-10v input status. On power meters, the CT size and orientation options may be present. The device serial number and other specific parameters will be displayed if available.

### **Internal IO and A8923-4 Configuration**

The A8811 AcquiSuite provides 4 analog and 4 pulse inputs on board. In addition, the A8923-4 io module can be added to the modbus lopp to provide additional inputs. For both units, the configuration process is the same. In the modbus device list, the io module will appear as a type "4A4P-M2". The onboard io inputs will always be device 250, external A8293-4 devices may be addressed using the dipswitches on the device itself.

- 1. Click on the device number 250 in the device list. A page showing the device inputs will be presented. Each input has 4 lines on this page. Analog inputs have one line each for an instantaneous, min, max and average value. Pulse inputs have a line for the accumulated value, rate, runtime and status.
- 2. Click the Configure button at the bottom of the page. The page will be displayed again, however the device name and alarm level fields will allow editing.

Type in a name for the device in the space provided at the top of the page. The name should describe the purpose or location of the IO module. For device 250, you may want to use the name "internal io"

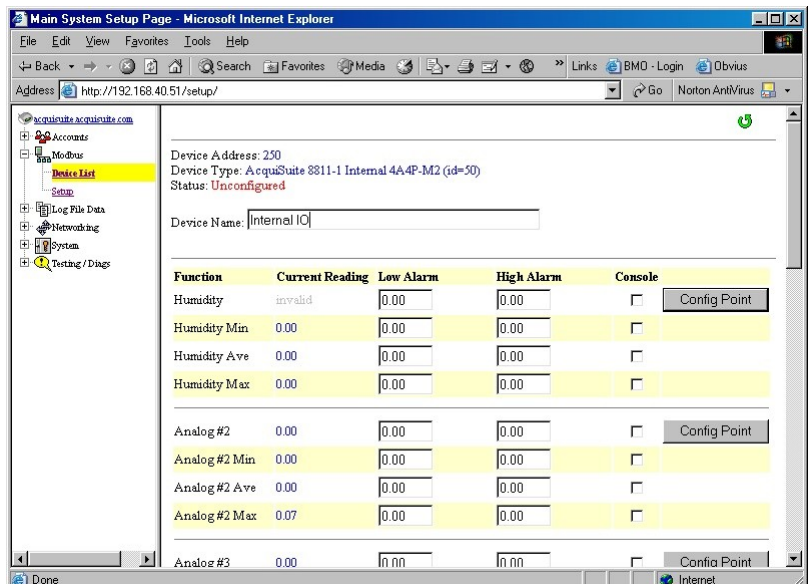

- 3. For each analog input that you wish to use, click the "Config Point" button to the right of the input.
- 4. The analog input configuration requires several options. Note at the top of the page, the input will be listed as 0-10v or 4-20ma. Confirm this matches your sensor. If not, press the learn button on the AcquiSuite or IO module. The analog input configuration must be completed for each analog input that is in use.

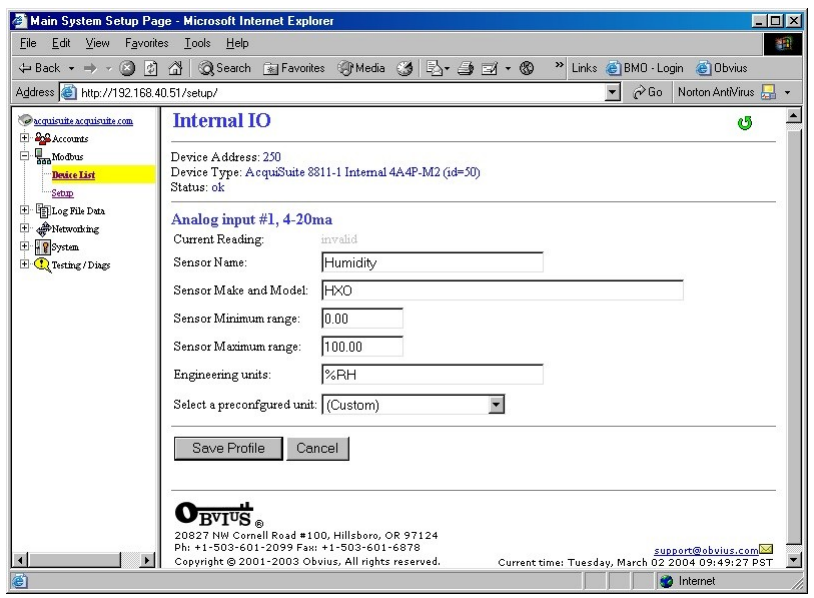

**Sensor Name:** change this to describe the input. This can be anything you wish, such as "Indoor Temperature" **Sensor Make and Model**: This entry is a space for the model number of the sensor. It is only used for reference. **Sensor Minimum Range:** All Sensors have min/max range values. For example, a temp sensor may have a range of 50 to 95 degrees F. Enter the low range number here.

**Sensor Maximum Range**: Enter the high range value of the sensor here.

**Engineering Units:** Enter the units of measure. ie, Degrees F, %RH, etc.

The **Preconfigured unit** menu will allow you to pick all of these options at once if the sensor is provided in the list. Click the "Save Profile" button when finished.

5. The pulse input configuration requires a different set of options. Start by clicking the "Config Device" button to the right of the pulse input.

**Sensor Name:** change this to describe the input. This can be anything you wish, such as "Main Building Power" **Sensor Make and Model**: This entry is a space for the model number of the sensor. It is only used for reference.

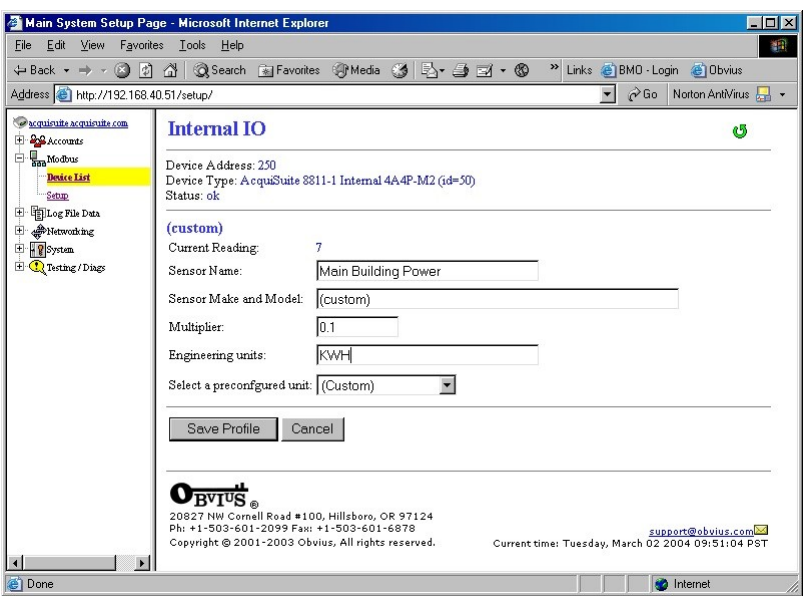

**Multiplier**: Pulse output meters require a multiplier to convert pulses to engineering units. For example, a power meter that reports one pulse for 0.1KWh will require a multiplier of 0.1 in this field.

**Engineering Units:** Enter the units of measure. ie, Kwh, Gallons, Cubic Feet, BTUs, etc.

The **Preconfigured unit** menu will allow you to pick all of these options at once if the sensor is provided in the list. Click the "Save Profile" button when finished.

6. The pulse inputs have a second "config device" button to the right of the Rate field. If the corresponding pulse input engineering units field is one that is recognized, the options on this page will be automatically configured. For example, if the pulse input is KWH, the rate engineering units will be set to KW.

**Engineering Units:** Enter the units of measure. Ie, KW, GPM, CFM, etc.

**Time Range:** either one minute or one hour. This configures the time base for the rate value, ie Gallons per minute vs Gallons per hour. This is used to multiply the calculated rate for one full hour or for an average minute. It is not the logging interval.

Click the "Save Profile" button when finished.

- 7. After saving the sensor profile, the device configuration page will be displayed again. The input values should now be scaled correctly and the names will be updated to your new configuration. You may wish to set any alarm thresholds required, or check the "console" checkbox for any data points that should be displayed on the LCD console.
- 8. Click the "Advanced" button in the lower right corner of the page. For the onboard io and A8923-4 io module, there are several options.

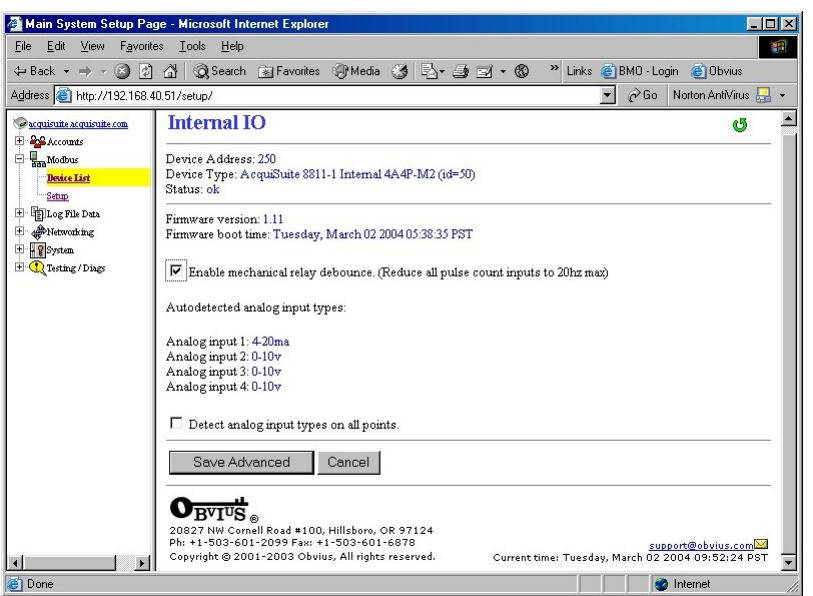

**Mechanical Relay Debounce:** for mechanical inputs such as relays, this option should be checked. This prevents the

input from counting multiple pulses when the relay contacts close. This option should be enabled for most pulse input devices.

**Analog input types:** this list shows the status of the 4 analog inputs, either 4-20ma, or 0-10v. **Detect analog input types**: check this and click "Save Advanced" to perform the same action as the Learn button.

9. After returning to the device configuration page, click "Save" at the bottom of the page to return to the device display page.

### *Troubleshooting Modbus Devices*

If the device you have attached does not appear in the Modbus device list, check the following:

- Verify the + (red), (black), and Shield connections are correct on all connections. Look for any connection in the middle of the loop that may have the wires reversed, or shorted together. Check the Modbus faq on the obvius.com website for further details on wiring a Modbus serial connection.
- Verify the address settings of every Modbus device. No two devices may have the same address. Note: the AcquiSuite A8811 uses the address 250 for the internal IO module. Do not assign this address to any other Modbus device.
- If only one device is not working, try disconnecting all the other devices on the Modbus loop to isolate the problem. If possible, bring the failed device adjacent to the AcquiSuite and attach it with a short stub of wire to eliminate possible wiring problems. If the AcquiSuite can find a device on the short stub, the problem is probably a wiring related issue on the RS485 loop.
- Check to verify the Modbus device is supported by the AcquiSuite. Usually, the AcquiSuite will locate the device and print "Unsupported" in the device status column if the device is not recognized by the AcquiSuite firmware drivers. In the lower right corner of this screen, there is a link that will show a list of supported devices. Use this to verify the Modbus device in question is supported by the AcquiSuite firmware version. If not, check for firmware upgrades online with the Firmware Update configuration page.
- Remember, the AcquiSuite may take between 2 and 5 minutes to detect a new device that has been attached to the Modbus rs485 loop. Rebooting the AcquiSuite, refreshing the device list page, or using the console 'Modbus status' menu will not speed up the recognition process.
- Click the "Troubleshooting" link at the bottom of the Modbus device list page for further diagnostics.

### *Modbus Setup*

The Modbus setup page provides several options related to the Modbus RS485 serial port.

**Loop name:** This is the name of the AcquiSuite. This name will be present on all log file descriptors when uploaded to a central database website such as BMO. It is helpful to name the AcquiSuite based on the physical location of the system, or building.

**Data logging period:** This option sets the log interval for the AcquiSuite. Options range from once per minute to once per hour. All of the selections are even divisions of one hour. The AcquiSuite calculates the next log time by finding the next multiple of the log period past the start of the hour. For example, if the log period is 15 minutes, log readings will be taken at 0, 15, 30 and 45 minutes past the hour. The log period is not calculated based on "15 minutes after the last reading"

When the AcquiSuite is first started, it will take an initial reading of all the Modbus devices immediately. Following that, the next log reading will be calculated as a multiple of the log period after the hour. The initial reading is taken to allow the AcquiSuite to gather information for meters that require demand calculations, as well as provide accurate information starting when the AcquiSuite is booted.

**Modbus/TCP access:** The AcquiSuite has a Modbus TCP gateway feature that allows other systems to send queries to all attached Modbus RS485 devices. This feature allows control of what systems have access to the Modbus TCP gateway feature. The settings include "no access", "local subnet only" and "allow any". This basic security feature only allows control based on the IP address of the system making the request. The Modbus TCP protocol does not have provisions for any authentication password or other methods of security. By default, the gateway feature is disabled, and set to "No Access."

The Modbus TCP gateway is a feature that allows the AcquiSuite to share the attached Modbus RS485 devices with other systems such as PCs with software and building control systems. The gateway receives incoming TCP requests, verifies the length of the packet does not exceed 255 bytes, and forwards the packet to the Modbus RS485 loop. The gateway does not verify the contents of the packet, nor the target address specified in the request. If the Modbus RS485 device sends a valid response back, the gateway will return this information to the the system requesting it via TCP. If no response is received, a timeout failure will be sent to the requester. Because the gateway does not process the contents of the request or reply, it is possible to query devices on the Modbus RS485 loop that are not specifically supported by the AcquiSuite. A Modbus/TCP technical guide may be available soon at [www.obvius.com.](http://www.obvius.com/)

**Modbus RS485 baud rate**: This feature allows the configuration of the RS485 serial port speed which the AcquiSuite uses to communicate with modbus devices. Options include **9600**, **19200**, and **Opportunistic/Multi-speed**. The default is 9600, most modbus devices communicate at this speed as well. In Opportunistic mode, the AcquiSuite will automatically detect the baud rate of each modbus device, and will continue to communicate with that specific device at the detected speed. This feature will allow you to mix multiple devices on the same RS485 loop with different baud rates. Modbus devices must be configured at baud rates of 9600 or 19200, other baud rates are not supported. Note however: modbus device manufacturers usually do not 'officially' support this configuration, however we have not seen any problems with this in any of the modbus devices we provide drivers for. If you are experiencing modbus communications problems, you should set the baud rate to a fixed 9600 before troubleshooting.

**Modbus Parity:** This feature allows alternate parity options to be set. Default is no parity.

**Modbus Stopbit:** This feature allows alternate stop bit options to be set. Default is one stop bit.

**Search for Acromag Devices**: This feature allows Acromag brand devices to be detected with alternate serial port settings of 8 data bits, even parity and one stop bit. Leave this feature disabled unless you have Acromag brand modbus devices attached to the 485 chain.

**Modbus Debug:** This feature records modbus transaction data in the system debug log file. You must click the "start log" button on the system/log files page to record this information.

**Modbus RS485 timeout:** This feature sets the period of time the AcquiSuite will wait for a response from any device on the Modbus RS485 serial loop. The default of 200ms is long enough for most Modbus devices. Longer timeouts may be required if you have a very slow device, or if you have a Modbus repeater device in the serial loop. Devices such as the ModHopper and the Veris H8936 Local Display, and RS485 wireless link repeaters provide access to downstream Modbus devices with a substantial delay. Setting the delay longer than the default will increase the time required to auto-detect new Modbus devices when attached to the AcquiSuite. For ModHopper connections, use a minimum setting of 1.5 seconds. The allowed range is 100ms to 5 seconds.

### *Alarm Setup*

The Modbus Alarms section provides the ability to send messages when alarm levels are exceeded. Messages can be sent by email, snmp or displayed on the LCD console. Alarms are processed at the end of the data logging period. For more frequent alarms, shorten the data log interval. Log readings and alarm processing can be set to as often as once per minute.

**Display all alarms on LCD console**: When checked, all alarm messages are shown on the LCD display of the AcquiSuite.

**SNMP Trap Send Enabled**: When checked, SNMP Trap messages are sent after every log period for each data point that is in an alarm state. The trap includes information about the AcquiSuite system data point, and alarm state. A full MIB is located on the AcquiSuite, click the MIB link to the right of this option.

**SNMP Trap Host 1 (2,3):** When SNMP traps are enabled, a trap message is sent to each of the trap host addresses. Specify the trap host by IP address, not DNS name.

**Direct email on alarm**. When checked, the AcquiSuite will send an email message when any data point changes its alarm state.

**SMTP Mail Server Address**: The ip address of the email server on the LAN that will process and forward the email message to the recipient.

Sender Address: The address that will be used in the "From:" line of the email. This is helpful in identifying the source of the alarm email message. If your SMTP mail server has junk filtering, you may be required to use a sender address that matches a mailbox address on the SMTP mail server; check with your mail server administrator for specific details on this issue.

**Recipient address 1 (2,3):** The AcquiSuite can send a copy of the alarm notice to multiple email addresses. Specify one,

# **Networking**

### *Network Status*

This page displays the current status of the AcquiSuite network connections. Several interfaces may be shown if both Ethernet and ppp dialin/dialout are active at the same time. Each interface will report the ip address, number of packets sent and received, and other details specific to the interface. For the ethernet interface, the MAC address (HWaddr) will be shown as well as a network collision count.

#### **Ethernet network**

```
eth0 Link encap:Ethernet HWaddr 00:99:99:0E:C1:CA 
           inet addr:192.168.10.50 Bcast:192.168.10.255 Mask:255.255.255.0
           UP BROADCAST RUNNING MULTICAST MTU:1500 Metric:1
           RX packets:2624171 errors:6 dropped:0 overruns:0 frame:0
           TX packets:220342 errors:0 dropped:0 overruns:0 carrier:0
           collisions:1 txqueuelen:100 
           RX bytes:174674347 (166.5 Mb) TX bytes:50607122 (48.2 Mb)
           Interrupt:5 Base address:0x320
```
Note: the "lo" or Loopback interface is the internal network and is always present, "eth0" is the Ethernet segment, and "ppp0" is the dialout or dialin connection. In addition, the current gateway and DNS server information will be shown. These items will provide information about DHCP assigned configuration information.

### *Ethernet setup*

The ethernet setup page has the following options:

- IP Address: The ip address of the ethernet interface: Default 192.168.40.50
- Netmask: The netmask of the ethernet network. Default 255.255.255.0
- Gateway Address: The gateway is the routing device that moves traffic from the LAN to the internet. The default is 192.168.40.1. If you do not have an internet connection for your lan, or you are using a crossover ethernet cable, leave this field blank.
- DNS 1, DNS2: These are the primary and secondary DNS servers. If you are using a dialout connection, these must be set to the DNS server provided by your dialup isp. If you only use the AcquiSuite on a crossover cable and/or dialin mode, you should leave these blank.
- DHCP (enable/disable) If you LAN has a DHCP server, you may enable this option and remove the previous options for IP, netmask, gateway, and DNS. Check with your LAN administrator first.
- HTTP Proxy. If your LAN is connected to the internet using a sophisticated firewall, you may need to use the HTTP proxy feature. Check with your LAN administrator first, however if you don't have a proxy set on your computer (MSIE/Tools/Connections-tab/LAN-Settings) then you most likely don't need to configure the AcquiSuite to use a proxy. If in doubt, leave this blank first, and try the connection test. If it fails, ask your LAN administrator about proxy servers, if any.

After changing any of the settings on this page, you will be required to reboot the AcquiSuite Use the system/status web configuration page, or the LCD console to reboot the AcquiSuite.

### *Troubleshooting Ethernet Problems*

After reconfiguring the ethernet settings you experience problems accessing the AcquiSuite with your web browser, check the following items.

- Verify that you rebooted the AcquiSuite after making the changes to the network settings.
- Use the AcquiSuite LCD console. Check the IP address and Netmask. Verify these are correct.
- Verify the network connection in your computer has the proper IP address, on the same subnet, to access the AcquiSuite.

NOTE: one common mistake is configuring the Laptop IP to the same address as the IP address of the AcquiSuite. In order for the laptop and AcquiSuite to communicate, the IP addresses should not be identical. (see the basic network config for suggested IP addresses. )

Use the LCD console to run the Network Status test. This will attempt a number of things including a ping query to the gateway address. If the AcquiSuite can ping an external machine such as a gateway, the ethernet port is most likely connected properly. If the AcquiSuite does not use a gateway, try adding a gateway address, and make it the address of your computer.

### *Modem Status*

The modem status page will show the connection status of a dialin/dialout session if any is currently active. Also included are two buttons

**Dialout now:** This button will cause the AcquiSuite to initiate a dialout connection if dialout networking is enabled. This will not initiate a data upload to a webserver database such as BMO. If you manually start a connection with this button, you will need to manually disconnect when you are finished.

**Hangup now:** This button will cause the modem dialout or dialin connection to be disconnected immediately.

### *Modem Setup*

This configuration option will allow you to configure specific features in the modem if needed. For most applications, the default settings are ok. The options are as follows:

**Modem type**: MTSMG-G or MT5600SMI: This shows the type modem that is attached to the AcquiSuite. The MTSMC-G is the GSM/GPRS cellular modem option. MT5600SMI is the default modem on most AcquiSuite systems.

**Max serial port speed:** This feature allows you to specify the maximum speed at which th modem can communicate at. The default is 57.6kbps. This is useful in diagnosing noisy phone lines, you may be able to get a more reliable connection by slowing down the maximum rate of data transfer.

**Modem setup string**: This option allows the use of specialized modem setup strings. The default "AT" is sufficient for most applications

**Modem Speaker enabled:** This option sets whether the speaker is on or off. The older AcquiSuite A8811-1 (rev C) does not contain a speaker. Newer models manufactured after September 2005 include a modem speaker.

**Debug PPP messages**: Checking this option will allow the system debug log to show a complete report of the PPP connection status. This will include the PPP session negotiation for an IP address and other connection parameters. You must click the "start log" button on the system/log files page to record this information.

**Debug Modem Chat**: Checking this option will record information about the modem setup and call summary. This includes modem line quality and setup parameters. You must click the "start log" button on the system/log files page to record this information.

**Modem Diagnostics:** This button will run a diagnostic test on the modem to verify that it is working and report the modem firmware version number. On A8811-GSM cellular systems, this feature will also report the cell tower signal strength, SIM card status, and cellular modem serial number.

### *Modem PPP Dialout*

The AcquiSuite has a dialout feature that will allow the AcquiSuite to place an outboud call and upload data to a central database server. If the dialout feature is enabled, the dialout connection will be initiated before the data upload process is started. Dialout connections allow the AcquiSuite to connect to a generic PPP server such as a RAS system, or an internet service provider (ATT Worldnet, Earthlink, Netcom, etc.) Internet services that require custom software such as AOL, Juno, and ATT Global are not supported. To test if a dialup service is supported, simply use the MS Windows built in dialup-networking feature and attempt to establish a connection. If successful, the AcquiSuite should work with the service. You may wish to test the dialup account phone number, username and password with windows first to verify that the account works correctly.

**Enable/Disable:** turn on or off the ability to place an outbound call to an ISP. Note, when enabling this feature, the default ethernet gateway in the network setup webpage is removed. You must reboot after enabling or disabling dialout support to make the change take effect.

**Phone number to dial:** This is the phone number to call. A comma can be used to pause for 1 second, useful after dialing 9 for an outside line.

**Username**: the login or username of the dialup account at your ISP.

**Password**: The passowrd for the ISP account.

### *Example Dialout to an ISP or RAS*

The AcquiSuite has the ability to place phone calls to a Remote Access Server (RAS) or ISP in order to upload data that has been collected from the modbus devices. This feature is useful when using the AcquiSuite on a phone line with the Building Manager Online service, or with your own data collection server. Dialout configuration is not useful if you do not have a central database server to send the data to.

**Step 1:** Collect the necessary information. You will need some details about the ISP or RAS you will be calling.

#### **Dialout server details**

Dialout prefix and long distance access code (if needed) ie dial 9 for an outside line ISP or RAS telephone number: ISP or RAS login name ISP or RAS password \_\_\_\_\_\_\_\_\_\_\_\_\_\_\_\_\_

Dialout worksheet

**Step 2:** Plug a regular telephone into the phone line that the AcquiSuite is to use. Verify the line has dialtone. Attempt dialing the ISP or RAS phone number, and confirm a modem answers the phone. If so, hangup, attach the AcquiSuite to the phone line and proceed to the next step.

**Step 3:** Select the Network/PPP0/ModemSetup option from the AcquiSuite configuration webpage. Set the "setup string" by clicking on the "use default" button. The default is simply "AT". Click apply changes to save the setting.

**Step 4:** Select the Network/PPP0/DialoutSetup option from the AcquiSuite configuration webpage. Verify the basic configuration page is shown (the default). If the "show basic" button is present in the lower right, click it to reduce the number of choices to the following.

- A. Check the box to enable dialout.
- B. Enter the phone number in the space provided.
- C. Enter the login name and password to the isp dialup account in the space provided.
- D. Click Apply Changes to save the settings.

**Step 5:** Reboot the AcquiSuite (using the system/status page, or the console pushbutton menu.)

**Step 6:** Use the Connection Test page in the Testing/Diags menu on the AcquiSuite for a full report of the dialout connection progress. Even if you are not using the BMO service, you can still test dialout with this feature. You may however receive an error that the AcquiSuite is not allowed to transfer data to the BMO server. Further information on the connection test is provided in the connection test section of this manual.

### *GSM/GPRS Cellular modem (A8811-GSM only)*

The AcquiSuite model number A8811-GSM includes a GSM/GPRS cellular modem. GPRS can provide the AcquiSuite a connection to the internet without using a land base phone line or LAN connection. This is often helpful in providing

communications in remote areas or in customer sites that will not allow LAN connections for security purposes.

The GSM/GPRS cellular option is very similar to the standard modem configuration. Both provide the AcquiSuite a way to place a call and get an internet connection. For the GPRS services, the cellular provider handles the internet connectivity part, so all you need to do is set up the cellular service account.

To enable your GSM/GPRS modem, you must sign up for a data-only account with your cellular provider. You may need to supply the MEI number for the cellular modem which is located on the modem section of the AcquiSuite. Alternatively , the modem/diagnostics section will print the modem's MEIM number as well. When requesting service, it is often easiest to explain that you need data only service for internet access. You should receive a SIM card from your service provider. Install the SIM card in the slot provided on the right side of the cellular modem inside the AcquiSuite.

Run the modem diagnostics test to confirm the SIM card is installed and working correctly. Also note the diagnostics page prints the current cellular provider's name, as well as the strength and quality of the cellular tower signal.

**Enable/Disable:** turn on or off the ability to place an outbound call to an ISP. Note, when enabling this feature, the default ethernet gateway in the network setup webpage is removed. You must reboot after enabling or disabling dialout support to make the change take effect.

**APN:** This is the access point name for the GPRS service provider For cingular, this is "CINGULAR"

- **Login name**: the login or username of the dialup account at your cellular provider. For Cingular, this is "CINGULAR@CINGULARISP.COM"
- **Password**: The passowrd for the ISP account. For Cingular, this is "CINGULAR"

Once GPRS dialout is configured, use the Diagnostics / Connection Test to confirm the cellular service porviders connection is working properly

### *Modem PPP Dialin*

The AcquiSuite is designed to allow incomming connections from any generic PPP system including MacOS, Linux, Windows 9x, XP and 2000. The dialin feature is disabled by default, and must be enabled from LCD console or the dialin options menu in order to receive calls. Dialin options include the following.

**Dialin Enabled**: Check this checkbox to enable dialin support. When checked, the AcquiSuite will answer any ring on the phone line, after the first ring. If not checked, the AcquiSuite will never answer a ring on the phone line.

**Local IP address:** This is the IP address assigned to the AcquiSuite side of the dialin connection. This address is the one which you must use on the computer in the web browser address line when remotely accessing the AcquiSuite with a dialin connection. The default is 192.168.238.1

**Remote IP address:** This is the IP address assigned to the calling computer. The default is 192.168.238.2

**Netmask**: The netmask that defines the subnet for both the local and remote ip addresses. This is set to 255.255.255.0

Unless you have specific requirements, the default IP, remote IP should be sufficient.

Note: GSM/GPRS products do not allow dialin communications.

### *Example Dialin from a Win98/ME computer*

The AcquiSuite has the ability to receive and answer phone calls from a Windows computer in order to allow remote configuration, or to collect data that has been logged from the modbus devices. This feature is useful when using the AcquiSuite on a phone line and a central database server is not present. The dialin feature will support the Windows builtin dialup networking features, and can be used as easily as a dialup ISP service.

**Step 1:** Collect the necessary information. You will need some details about the ISP or RAS you will be calling.

**Dialin details**

A dedicate phone line is required, and can not be shared with a fax machine or other device. Telephone number:  $\qquad (the phone line the Acqui Suite is attached to)$ Static IP address: 192.168.238.1 (the AcquiSuite PPP IP address) Static Netmask: 255.255.255.0 Remote Address: 192.168.238.2 (the IP address assigned to the calling computer) Admin password:

#### Dialin Address Worksheet

**Step 2:** Plug a regular telephone into the phone line that the AcquiSuite is to use. Verify the line has dialtone. Use a second telephone and dial the AcquiSuite phone number and verify the first telephone rings, and can be answered. If it does not ring, verify the telephone number dialed is actually associated with physical phone line. If the line tests ok, hangup, attach the AcquiSuite to the phone line and proceed to the next step.

**Step 3:** Select the Network/PPP0/ModemSetup option from the AcquiSuite configuration webpage. set the "setup string" by clicking on the "use default" button. Click apply changes to save the setting.

**Step 4:** Select the Network/PPP0/DialinSetup option from the AcquiSuite configuration webpage.

- A. Check the "dialin enabled" option
- B. Set the IP, Netmask, and Remote Address as shown in Dialin Address Worksheet. The IP addresses shown (factory default) will work for most dialup connections. If you make changes to the IP address, make note of it for future use.
- C. Click "Apply" to save your changes.

**Step 5:** Dialing into the AcquiSuite with Windows:

- A. From a Windows 95/98/ME computer, select the Start Menu, and then select the Control Panel. Double click the "dialup networking" folder.
- B. Click "Make a new connection"
- C. Name the connection with an appropriate name for the AcquiSuite. Click Next.
- D. Enter the phone number used to call the AcquiSuite as shown in the Dialin Address Worksheet. Click Next, then Finish.
- E. Double click the new connection icon in the dialup networking folder.
- F. Verify the phone number is accurate
- G. Enter "admin" as the login name, When prompted, enter the password to the AcquiSuite admin account. (default is "admin"
- H. Click Properties to show a configuration dialog for the connection.
- I. Click the Network tab, verify the dialup server type is "PPP" and the TCP/IP protocol is the only item checked in the "allowed protocols area"
- J. Click TCP/IP Properties, and verify the connection uses a server assigned IP address.
- K. Click OK to close this dialog.
- L. Click the "Connect" button to dialin to the AcquiSuite.

Once the connection is established, use your web browser to connect to the AcquiSuite by entering

http://192.168.238.1/setup/

Where 192.168.238.1 is the Static IP address listed in the Dialin Address Worksheet.

Your browser will now be able to access the AcquiSuite the same way as you did in the LAN/Direct Connection setup in previous sections of this manual.

### *Example Dialin from a WinXP computer*

The AcquiSuite is designed to allow connections from any generic PPP system including MacOS, Linux, Windows 9x, XP and 2000. We have found that windows XP/2000 has a timeout issue that affects some computers but not others. When calling the AcquiSuite with windows XP/2000 you may receive an error message stating that a loopback error was detected, preceded by windows hanging up promptly after connecting to the AcquiSuite. If that is the case, a slight delay in the dial process for windows will correct the problem. Adding this delay in a dial script is detailed below.

**Step 1:** Using notepad, create a text file called "c:\windows\system32\ras\acquisuite.scp". In that text file, add the following script

```
proc main
   delay 2
endproc
```
Save and close the file

**Step 2:** Create a windows networking connection.

- A. From the control panel, select Network Connections. Click "Create a new connection"
- B. The "Connection Wizard" will appear with a welcome screen and no options. Click next.
- C. Select "Connect to the internet" and click next
- D. Select "Set up my connection manually" and click next
- E. Select "Connect using a dialup modem" and click next
- F. Enter "My AcquiSuite" for the ISP name. (you may want to name each AcquiSuite connection by the name of the building where it resides. ) Click next.
- G. Enter the phone number of the phone line attached to the AcquiSuite. Click next.
- H. Enter "admin" for the username, and the admin password in the password field. Uncheck the option "Make this the default internet connection." Click next.
- I. The connection wizard will show you that the setup is complete. Click Finish.

**Step 3:** Configure connection details.

- A. Right click on the "My AcquiSuite" connection icon you created in step 2 above. (you may also click the properties button in the dialout dialog box.
- B. General Tab: defaults are ok.
- C. Options Tab: Verify the option "include windows login domain" is not checked. Set any timeout values if desired.
- D. Security Tab: Security: Use "Typical", allow unsecured password. At the bottom of the dialog box, in the section "Interactive Login and Scripting". Check the "Run Script" checkbox. Click the browse button below the script name. Select the AcquiSuite.scp file created in step one above. Click the open button. The script name should appear to the right of the Run Script checkbox.
- E. Networking Tab: defaults are ok.
- F. Advanced Tab: defaults are ok.
- G. Click Ok to save the changes.

**Step 4:** Dial the connection.

- A. Double click the "My AcquiSuite" connection icon.
- B. Complete the password field if it is blank. The password is the Admin password of the AcquiSuite.
- C. Click the dial button. The modem usually takes between 40 and 60 seconds to establish a connection.

Once the connection is established, use your web browser to connect to the AcquiSuite by entering

http://192.168.238.1/setup/ Where 192.168.238.1 is the Static IP address listed in the Dialin Address Worksheet.

Your browser will now be able to access the AcquiSuite the same way as you did in the LAN/Direct Connection setup in previous sections of this manual.

# **System Options**

### *Status*

The system status page shows the current memory and flash disk utilization values, system up-time, and load average. Also included on this page are two buttons for **Reboot** and **Shutdown**. It is important to use the shutdown option prior to removing power from the AcquiSuite. The LCD console will report the reboot or shutdown status.

### *Processes*

The system process table is shown in both tree and tabular formats. The process list is useful when contacting Obvius technical support.

### *Date and Time*

The AcquiSuite keeps time using UTC or Universal time. All log files are recorded in UTC time as well. Timestamps shown on the AcquiSuite local configuration pages are converted to local time for the convenience of the installer. The date/time configuration page provides the following options

**Date/time** in UTC and Local time.

**Date/time** dropdown menus to select the current (Local) time manually.

**Timezone**: a drop down list of the supported timezones.

**Time sync protocol:** Select NTP or Rdate. Most Linux/Unix systems provide rdate, however many provide NTP as well. Windows domain servers can also provide NTP. If possible use NTP as it is a more robust protocol.

**Time Server:** Specify the dns name or ip address of your time server. The default "time.obvius.com" can be used if the AcquiSuite has a connection to the Internet. You may need to verify if your firewall will allow NTP or Rdate packets to pass through. Generally, it is better to use a local time server if possible. The time server time.obvius.com supports both NTP and Rdate time protocols.

### **Universal Time Is Your Friend**

Log data is stored in UTC time. This allows data collection services such as BMO to collect data from multiple sites in different time zones. If you are operating your own database system to store log data from the AcquiSuite, it is best to store the data in UTC time in the database as well, and only convert it to local time when generating the final report or graph for the user.

If you store data in Local time, you will have the following issues.

- 1) Local time is relative. Is Local the time where the AcquiSuite exists, or Local to where the data is stored. If local to the AcquiSuite, you must shift each AcquiSuite data set depending on its location.
- 2) There are about 11 time zones in the US. Some observe DST, others do not. These include Alaska, Aleutian, Arizona, Central, Eastern, Hawaii, Indiana, Michigan, Mountain, Pacific, and Samoa.
- 3) When converting to local time, there will be one hour of overlapping data in the fall when the time is adjusted for Daylight Savings time. ie, log entries run 12:45, 1:00, 1:15, 1:30, 1:45, 1:00, 1:15, 1:30, 1:45, 2:00am. This will prevent you from sorting your data by time in your database.
- 4) In the spring, you will have a gap in the data from 1:59 to 3:00am. This can cause problems if you are calculating demand values based on consumption.
- 5) Converting Local time to any other timezone usually involves converting it to UTC first.

Using UTC time solves these problems elegantly. The best practice is to store data in the database in UTC format and then convert the information when generating a report for the user.

For example, if you wish to draw a graph of KW over Time, prompt the user for a date range, say Jan 1 midnight to Jan 2 midnight. Take the user specified end points and convert these times from Local time to UTC. Next, create an SQL query using the new UTC formatted data as your select statement. ie:

SELECT \* from TABLE where time > '2003-01-01 08:00:00' and time < '2003-01-02 08:00:00'

Note the time is 8 hours ahead of local time. This example is for Pacific which is 8 hours off from UTC. This will return a list of data points between the two specified time ranges. Next, plot the data on a graph, using the UTC times for start and end points. Lastly, when drawing the 'time' legend on the graph, convert the values back to Local time before displaying. Ie, 2003-01-01 00:00:00 to 2003-01-02 00:00:00. Any division lines on the time axis can be handled the same way. The advantage of using this technique is that it will properly draw a graph across DST change boundaries. The graph axis is based on UTC time with no DST, and will not show a gap or overlap a the time of the change. The axis labeling will be correct as well, matching the UTC times precisely.

Another way to handle the conversion is to query and convert all the returned timestamps to local time before drawing the graph. This is useful if you do not have detailed control over the graph legend drawing process. This technique will not properly graph across DST changes as the graph is based on local time including DST changes.

### *System logs*

The AcquiSuite can keep several log files that report the general operation of the system, not related to the normal data logs. These include the following:

**Debug Messages:** The AcquiSuite can run a "syslog" process to record more detailed information about its operations, however this log consumes vast quantities of memory quickly, and is disabled by default. Click the "start log" button to enable the feature. Click the "end log" button to disable. Note: when the AcquiSuite is rebooted, the debug log will be disabled on startup.

**Kernel Boot log**: Startup messages about the Linux operating system startup. This log shows what hardware items were detected and initialized.

**Ftp Connection log:** This log shows a list of files transferred by FTP on the AcquiSuite.

Last Data Upload log: This log file contains a report from the last data upload attempt to remote database/webservers such as BMO. This log will show if any log files are being rejected by the dabase/webserver, or if the network is not allowing a connection.

**Last Modem Connection log:** This log file shows the details of the modem operation including modem connection quality parameters. This is updated ever time the modem makes a dilain or dialout connection.

**Time Change Log**: This log contains a list of time change events. When the AcquiSuite system clock is changed either manually or by automated time sync, and the change is more than a few seconds, the event is recorded here.

**System boot log:** This log shows when the AcquiSuite was started, and lists process events such as remote logins, or logger process restarts. This log is most useful for detecting when the AcquiSuite was restarted, and whether there was a proper shutdown event prior to rebooting (if not, possibly a power outage).

**Start/End logging**: This button allows the user to start detailed logging or disable it if it is running.

**Purge Log Files**: This button will clear all the system log files listed on this page, but not the meter data log files. (deletes kernel, boot, ftp, messages, upload log files) This does not clear the interval log data from attached meter devices.

### *Firmware Update*

The AcquiSuite can upgrade its own firmware using the firmware update page. The AcquiSuite must have an Internet connection to communicate with the Obvius.com website for firmware updates. If a LAN connection is present and configured, it will be used by default. If the AcquiSuite uses a dialout connection, you must first enable the dialout by clicking the "dialout now" button on the Networking/Modem-ppp/Status page.

After clicking the "Check for updates" button, the AcquiSuite will contact the obvius.com webserver and attempt to download a list of firmware files. The list is compared to the firmware versions installed, and a listing of the files will be displayed. If any firmware updates are available, a button to the right will be shown labled "Upgrade". The firmware files are as follows:

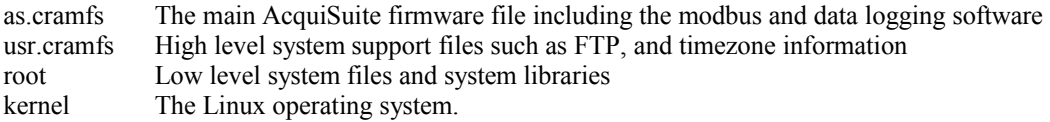

When clicking on the Upgrade button, the AcquiSuite will again contact the obvius.com website and download the requested firmware image file. The AcquiSuite will take a few seconds to verify the file checksum and prompt you with an "Install" button. Click the install button and the AcquiSuite will install the firmware update and reboot itself to make the changes take effect.

Do not power down the AcquiSuite during any step of the AcquiSuite firmware update process. Doing so may corrupt the system and render the AcquiSuite unusable.

# **Diagnostics**

### *Host Lookup*

The Host Lookup page provides the ability to do some basic network tests. These are as follows:

**Ping**: send an echo request to the specified host.

**Traceroute**: Send an echo request to the target address and attempt to locate every router in between the AcquiSuite and that address.

**Nslookup**: convert the dns name to an IP address, useful for testing the functionality of the DNS server configured in the Network/Setup webpage.

To run a network test, enter the ip address or dns name in the field provided, check the checkbox next to the test you wish to use, and click the OK button. Multiple tests can be specified.

### *Connection Test*

The connection test page will attempt to establish an HTTP session with the specified upload server. Click the "begin test" to start this process. Information will be printed in black. Success responses will be printed in Green, failure messages will be printed in Red. A sample upload test follows:

```
Ping localhost [127.0.0.1]: Success
Ethernet IP address [192.168.10.50], mask [255.255.255.0]
Local subnet [192.168.10.0] to [192.168.10.255]
Ping ethernet ip address [192.168.10.50]: Success
Starting system debug logger
Dialout not enabled, using ethernet LAN connection.
Ping ethernet gateway [192.168.10.1]: Success
Ping DNS #1 [192.168.10.1]: Success
The DNS #2 server address is not configured.
Resolving time server [time.obvius.com] to an IP address: Success. Got [198.107.56.37]
Ping time server [time.obvius.com]: Success
Testing time server
SyncTime: Sync system time with time.obvius.com.
    16 Dec 19:49:36 ntpdate[3165]: adjust time server 198.107.56.37 offset 0.009985 sec
    new time: Tuesday, December 16 2003 19:49:36 PST, drift 1 seconds.
Processing upload url.
No proxy specified, using direct connect method.
Upload URL looks ok: http://www.buildingmanageronline.com/upload.php
Resolving web server [www.buildingmanageronline.com] to an IP address: Success. Got [198.107.56.37]
Ping web server [www.buildingmanageronline.com]: Success
Connecting to server at [198.107.56.37:80]: Success 
Sending HTTP request: Success 
Reading response:
Upload test completed. Got:
   HTTP/1.1 200 OK
   Date: Wed, 17 Dec 2003 03:49:38 GMT
  Server: Apache/1.3.23 (Unix) PHP/4.1.2 AuthMySQL/2.20
  X-Powered-By: PHP/4.1.2
   Connection: close
  Content-Type: text/html
  SUCCESS - Test Successful
Closing TCP connection
Shutting down system debug logger
Test complete
```
Note in the last section where SUCCESS is indicated. The failure is due to the password not being correct.

# **LCD Console**

The AcquiSuite has an LCD console and two push buttons labeled "menu" and "select". These can be used to configure some of the basic features of the AcquiSuite. The intended purpose of the console is to configure the AcquiSuite to a point where a computer can communicate with it for further detailed configuration.

When the AcquiSuite is running, it will show "AcquiSuite Ready" and the current time alternated with the ethernet IP address. If you choose to enable the console display of data points, the LCD will also show the selected point names and current reading values. The display will change to the next listed item about once every 10 seconds. If a data point name is longer than will fit on the 16 character wide display, it will be scrolled. Pressing the select button will cause the display to change to the next configured item. Pressing the select button quickly will skip through multiple display points.

Pressing the Menu button will cause the main menu to appear. Once [Main Menu] is shown on the console, the menu button will change the menu option, and the select button will take action on the currently displayed option. Some options provide sub menus, others allow you to edit the option value. The following is a tree display of the main menu and sub menus.

```
[Main Menu]
TCP/IP Config
         [TCP/IP Config]
         IP Address
         Netmask
         Gateway
         DNS Server #1
         DNS Server #2
```
(previous menu) Network Status Dialin Modbus Status Upload Data Now Shutdown Reboot (previous menu)

The **TCP/IP sub menu** will allow you to configure the ethernet settings for the AcquiSuite. To edit the IP settings, use the menu button to change options, and press the select button to edit the option. Once selected, you will see the curent value displayed and a blinking square cursor on the first character. Press the menu button to change the character or digit. Press the select button to use the digit and move the cursor to the right one space. If you press the select button multiple times, the cursor will move right a similar number of spaces, allowing you to skip over characters that may be correct based on the previous settings. When you are finished entering the IP address, select a blank space with the menu button, and press select. Any characters still remaining to the right of the cursor will be eliminated. (ie, if changing 128.193.100.200 to 10.0.0.1, the new ip address will be several digits shorter than the old one.

**Network Status**: This option will test the ethernet connection by attempting to ping the following addresses: localhost, ethernet ip address, gateway, dns1, dns2. The localhost ping will verify the kernel IP stack is properly initialized. The ethernet ping will verify the ethernet card's ip address is set and communicating with the kernel. The ethernet ping test does not send any packets over the ethernet cable however. The gateway ping test will verify that the gateway address responds to queries. This test is the first one that actually sends packets over the ethernet wire. The gateway test does not verify the ip address of the gateway is correct, or that the gateway is working correctly, it only tests that the address specifed as a gateway responds to a ping request. The DNS1 and DNS2 ping tests verify the ip addresses listed for DNS servers respond to ping requests. This test does not verify if the DNS servers can actually resolve DNS names to ip addresses.

For a more complete test, use the connection test web page in the AcquiSuite diagnostics menu.

**Dialin**: This menu provides the ability to enable or disable dialin support. From the console, the installer can enable dialin support and allow a remote user the ability to call the AcquiSuite and configure the options without requiring a computer on site. For more information on connecting to the AcquiSuite review the "Modem/PPP Dialin" section of this manual.

**Modbus Status**: This option will report the number of devices currently detected by the AcquiSuite. The display will show a device count for "Devices OK", "New", and "Failed". These are as follows:

**Devices OK**: The number of modbus devices that are presently working, and have been configured.

**New**: Devices that the AcquiSuite supports, and are working, but have not yet been given a name.

**Failed**: The number of modbus devices that either stopped responding, or are not supported by the AcquiSuite.

Note: selecting the modbus status option from the AcquiSuite console does not cause the AcquiSuite to search for new devices. The AcquiSuite checks for new devices in the background all the time, taking about 2.5 minutes to complete each pass through all 255 possible addresses. The modbus test console option simply displays the number of devices the AcquiSuite presently knows about.

The AcquiSuite has a built in io module with 4 analog and 4 pulse inputs. This module shows up in the modbus listing as device 250, and is counted in the number of devices OK or New. Ie, if you have 1 AcquiSuite A8811 with a single modbus power meter, the device count will be 2. (one for the meter, and one for the AcquiSuite on board IO)

Upload Data Now: If the AcquiSuite is configured to upload data using HTTP/POST to a webserver/database such as BMO, this option will cause the AcquiSuite to upload all stored data immediately. If the dialout option is enabled, an outbound phone call will be initiated, and disconnected after the transfer is complete.

**Reboot**: This option will reboot the AcquiSuite.

**Shutdown**: This option will stop the data logging processes and secure the flash memory. When secured, the console will state that the power may be disconnected. It is important to shut down the AcquiSuite cleanly prior to disconnecting the power from the device.

The AcquiSuite has an advanced menu that can be used to perform system checks and clear all configuration options to the default settings. To access the advanced menu, wait until the LCD shows "AcquiSuite Ready" and press both the Menu and

Select buttons at the same time. Hold both down together for about 10 seconds. When the advanced menu is displayed, you may release the two buttons. The following is a tree display of the advanced menu.

> [Advanced Menu] Console on COM1 (RS485 port) Check flash disk Erase Log/Config (previous menu)

The **Check Flash Disk** option will force the AcquiSuite to check the entire flash disk for file system integrity. This will require you to reboot the AcquiSuite.

The **Enable Console** feature will provide a shell prompt on the serial port for remote diagnostics. This is intended to be used by Obvius technical support only.

The **Reset Configuration** option will remove all the user settings, data, and passwords that have been configured and will return the AcquiSuite to the factory default settings. This is mainly useful when reconfiguring an AcquiSuite that has been used previously on a different job or project.

# **Log File Data**

The AcquiSuite stores data from the modbus devices in text (csv) log files. One log file is created for each modbus device on the system. On a daily basis, the log files are "rotated", that is the current log file is renamed and compressed with gzip compression, and a new log file is started. This allows the AcquiSuite to make efficient use of the flash memory. When the storage capacity is beyond 95% full, the oldest log file will be removed from the system.

### *Log File Status*

The AcquiSuite can display a list of log files in the "log file data/status" web configuration page. A bar graph will show the amount of storage capacity that is used by the existing log data. Below, a list of modbus device log file will be displayed along with the file size and timestamp when the file was last modified.

Each modbus device may have multiple log files. The log file name starts with "mb-xxx." where xxx is the modbus device id number. One file, with the .log extension is the file where the most recent data is being stored. Other log files have a .gz extension. These are older log data files that have been compressed to save space.

The file name will be a link that will open up a browser window to view the contents of the single log file. Clicking on the single log file will only show the contents of that log file, and not all historical data for the device. Use the log export feature if all log data is required.

### *Log File Format*

Once you have downloaded the data from the AcquiSuite, you will need to process it. The file is an ASCII text file with comma delimited data. One line is recorded for each log cycle. The file will look something like the following example from a 4A4P-M IO Module.

'2002-01-31 18:30:00',0,0,0,-0.00,89.29,39.05,49.11,0,0,0,0 '2002-01-31 18:35:00',0,0,0x02,-0.01,104.24,39.05,49.11,0,0,0,0 '2002-01-31 18:40:00',0,0,0,NULL,87.82,39.05,49.11,0,0,0,0 '2002-01-31 18:45:00',139,NULL,NULL,NULL,NULL,NULL,NULL,NULL,NULL,NULL,NULL

In this example, the first line shows a regular log entry. The second line shows a high range alarm for data point 2. The third column shows point 1 as invalid, and the fourth line shows the modbus device is not responding.

Notice the following columns are shown.

- 1. Date/Time in UTC (GMT) time. This field is quoted to handle the space in the middle. The format is YYYY-MM-DD HH-MM-SS
- 2. Modbus error (if any). 0=no-error, see table below.
- 3. Low Range alarm bitmap (hex notation).
- 4. High Range alarm bitmap (hex notation)
- 5. Data point 1
- 6. Data point 2
- $7. - -$
- 8. Data point N

### **Comments:**

**Date/Time:** The date/time column reports the time at which data was logged from the modbus device. Note: this is not necessarily the time at the start of the log cycle. Users with large number of devices may notice some of the modbus devices at higher address numbers report 1 or 2 seconds after the first modbus devices. This is because the 9600baud speed of the modbus loop is not fast enough to log all modbus devices in less than 1 second. If a device does not respond during a log cycle, the AcquiSuite will attempt to query the device several more times. If a subsequent query is successful, the time of the successful query will be used in the log file but may be several seconds after the initial log cycle.

The log date/time is in Universal time. (UTC) This means that the data is logged with no shift for daylight savings time, and must be converted to local time for reporting purposes. When importing into a database, data should be kept in UTC time for ease of use. When reporting the final data, you should adjust the time to reflect the local timezone for which you are reporting. The data export option on the BMO website will prompt you for a timezone when you export the data, and will adjust the log date/time accordingly. Note: UTC is sometimes referred to as GMT. (Greenwich Mean Time)

**Modbus Error:** If the error value is not 0, the remainder of the columns for this line will be reported as NULL.

- 1 Operation not permitted
- 2 No such file or directory
- 3 No such process
- 4 Interrupted system call
- 5 Input/output error
- 6 No such device or address
- 9 Bad file descriptor
- 11 Resource temporarily unavailable
- 12 Cannot allocate memory
- 13 Permission denied
- 16 Device or resource busy
- 19 No such device
- 23 Too many open files in system
- 24 Too many open files
- 26 Text file busy
- 28 No space left on device
- 32 Broken pipe
- 101 Network is unreachable
- 110 Connection timed out
- 111 Connection refused
- 113 No route to host
- 129 Illegal Function (function was not allowed by the slave device)
- 130 Illegal Data Address (the data address is not allowed by the slave device)
- 131 Illegal Data Value
- 132 Illegal Response Length
- 139 Device Failed to Respond (the modbus device may be off or disconnected)
- 160 Start log (Entry in log file after AcquiSuite starts up)
- 161 Stop log (Entry in log file if AcquiSuite is shut down properly)

**Low/High Range Alarms:** This number is a hex representation showing which data points are out of range. 0x01 shows data point 1 in alarm state. 0x04 shows data point 3 in alarm state.

**Data Points:** Data points are shown in the same order as the modbus device configuration display in the modbus/device list page. Data is displayed in floating point form. When a specific point is unavailable (4A4P-M broken wire alarm) or the point is not supported as part of the configuration (phase B current on a single phase H8163 meter hookup) the point will be logged as NULL. This preserves the column structure of the file, and allows notation of invalid data. SQL databases often accept NULL as a valid entry in a data table to represent invalid data.

For data exported from the BMO website, the columns that are invalid (NULL) are reported as blank fields. This makes it easier to import into MS Excel as blank cells. At some point in the future, the AcquiSuite will be converted to report blank fileds rather than "NULL" to make direct import of data from the AcquiSuite easier, as well as reduce the file size. Developers intending to use data files from the AcquiSuite should handle both the word "NULL" as well as a blank column

# *Log Storage Capacity*

The AcquiSuite uses approximately 8 Mbytes of flash disk for log file storage. As data from the modbus meters is collected, it is appended to log files on this flash chip. Once a day (at the first call-out period for uploading data) the log files are "rotated". This action renames each log file and compresses the old file using gzip. The net result is a smaller file for storage or modem/ethernet transfer.

Because the files are compressed, the actual size of the data on the flash chip will vary depending on the data itself. For example, if a device is reporting 25KWh, it will use fewer bytes than a log entry that has 9,999,999KWh.

We have measured a typical installation with 5 H8036 power meters and 5 A8923 IO modules, and determined the system will run for well over a hundred days with a 15 minute log cycle. Changing the number of meters, the type of log data, or the log cycle period will affect your results accordingly. Please read Technote "TN-03" at obvius.com for more information about log file storage capacity.

When the AcquiSuite storage area on the flash starts to run out of space, the following action is taken:

- When the 8 Mbyte log file storage area is 75% full, the AcquiSuite will immediately compress the log files and attempt to upload the data to the BMO website or user specified site. This action will not wait until the next scheduled upload time.
- When the storage area is 95% full, the AcquiSuite will immediately attempt to upload the data, and if unsuccessful, will purge the oldest (rotated) log data file.

Log files are deleted automatically if the AcquiSuite has successfully uploaded the log file to a database server using the HTTP/Post protocol. If you do not configure the AcquiSuite to automatically push the log files to your server, you must manually delete them. To delete log files, refer to the FTP method of downloading log files. One step detailed in the FTP section is how to delete a log file from the AcquiSuite.

### *Uploading data to the BMO website.*

After the AcquiSuite has been configured and has logged some data, you will want to collect the data for analysis. There are several ways of collecting the data from the AcquiSuite including the Building Manager Online service. Other methods are noted in the data collection FAQ. This section details configuring the AcquiSuite for use with the BMO service.

**Step 1:** First, use your browser to connect to the AcquiSuite. Select the Modbus/Setup section from the menu on the left. In the field titled "Modbus Loop Name" enter a name for this AcquiSuite to uniquely identify it on the BMO website. Because the BMO site can show multiple AcquiSuite devices, it is important to have a descriptive name in this field.

**Step 2:** Select the "Log File Data", "Setup/Upload" menu option. The following features are available:

- **AcquiSuite Serial Number:** This is the serial number that uniquely identifies this AcquiSuite. This number can not be changed. When uploading data to the BMO website, this serial number is used to identify the AcquiSuite to the BMO server.
- **Scheduled upload time:** This option allows you to control when the AcquiSuite will initiate the upload process. You can select any hour of the day, and the AcquiSuite will select some time at random within that hour to start the upload. The random feature allows multiple AcquiSuite devices to share a single dialup account or phone line by not starting the dialout at the same time for all devices. If the AcquiSuite is on a LAN connection (DSL, Cable Modem, T1, etc) an upload time of "hourly" may be selected.
- **Upload data on alarm status change** will cause the AcquiSuite to initiate the upload process if any point on any modbus device enters or leaves an alarm state. This allows the AcquiSuite to send data when an alarm is detected, and will upload that information to the BMO website in a timely manner. The BMO website will then send email notifications if necessary. If this option is disabled, the BMO website may not be able to send notifications until the end of the day when the AcquiSuite calls in at its specified upload time.
- **Upload data on low disk alarm:** This feature will cause the AcquiSuite to attempt a data upload immediately if the log file storage area is more than 75% full.
- **Allow remote modbus device configuration:** If enabled, users may remotely configure alarms and other modbus device features on the BMO website. When the AcquiSuite uploads data to the BMO website, it will also download any new configuration information as needed. Note: if configuration changes are made to the AcquiSuite, those changes will be uploaded to the BMO site. If configuration changes are made at both the AcquiSuite and the BMO

website, the most recent changes will be used.

- **Target Address to upload data:** This is the website URL to upload data to. This should always be set to "http://www.buildingmanageronline.com/upload.php" unless you are configuring the AcquiSuite to send data to your own internal database server. (see the Data Collection FAQ at obvius.com )
- **Password to upload data:** This password is used by the BMO webserver to verify the AcquiSuite device authentication before accepting the uploaded data. You should select a password other than the default, and make note of it for future reference.
- **Number of times to retry:** In the event of a failure (often due to dialup problems, busy signals, etc) this option specifies the number of retries to attempt the upload again. If all retries fail, the AcquiSuite will wait until the next scheduled upload time before trying again.
- **Time to wait before retry:** In the event of a failure, the AcquiSuite can be configured to wait for a specified period of time before attempting another connection. This option specifies how long to wait before retrying.

**Step 3:** Contact the Obvius Technical Support department. Please have the *AcquiSuite serial number* and *password to upload data* handy. Your tech support representative will confirm your BMO account and will add the AcquiSuite to one of your client databases.

**Step 4:** Click the "Upload Data Now" button. Your data should be sent to the BMO webserver.

**Step 5:** For more detailed information about the transfer process, use the Connection Test page in the Testing/Diags menu on the AcquiSuite for a full report of the data upload progress.

# **Retrieving Data From the AcquiSuite**

Overview of how the system was designed to work.

Now that you have installed your AcquiSuite and configured it to collect data from your meters and sensors, you will want to collect the data from your AcquiSuite. This document will provide an overview for collecting data from the AcquiSuite. Processing the data for billing reports, summaries, and other data processing are beyond the scope of this document.

Three basic ways to collect data from the AcquiSuite:

- HTTP download from the AcquiSuite with a browser (pull)
- FTP download from the AcquiSuite (pull)
- Enertrax DL download from the AcquiSuite. (pull)
- HTTP Post: The AcquiSuite uploads data to a database/webserver. (push)

### *HTTP Direct from the AcquiSuite*

The AcquiSuite has the ability to export log file data to a web browser directly from the setup web pages. To use this feature, access the AcquiSuite setup menu with your web browser. Select the "Log File Export" page from the Log File Data menu on the left side of the page.

For each device, a separate log file will be saved. Select the device from the dropdown list provided. Specify Comma or Tab delimited data, and indicate if column headers are required. Click the download button to download the data.

The log file format is the same as is provided by FTP and by the BMO web site. Note: All timestamps are in UTC.

When importing log files into Microsoft Excel, be sure to specify the log data is comma separated, and use a single quote mark as the text delimiter.

### *FTP Direct from the AcquiSuite*

The AcquiSuite will allow inbound connections for transfer of log data files using the FTP protocol. Ftp to the AcquiSuite and log in using the system admin password. Files are located in /var/log/modbus. For further information on FTP log file transfer, please review the technote and FAQ section of the Obvius website.

### *Enertrax download direct from the AcquiSuite*

Obvius provides a free tool called Enertrax DL that can automate the process of downloading log data from the AcquiSuite

to your Windows PC harddrive. Enertrax DL can merge new log data into existing log files on your computer as well as provide configuration information about the AcquiSUite. Enertrax DL can also be configured to make LAN or Dilaup calls to one or more AcquiSuite or AcquiLite data acquisition servers. Enertrax DL can be obtained from the Obvius.com website in the Products section.

### *HTTP/Post Upload To Building Manager Online*

- AcquiSuite sends data to the BMO website
- The BMO Website stores the data in a SQL database.
- Quick reporting from our website
- Includes remote AcquiSuite configuration service.
- Includes alarm notification by email.
- Data available for download in CSV/Tab delimited format upon your request.
- For pricing and to sign up for service, contact [sales@buildingmanageronline.com](mailto:sales@buildingmanageronline.com) or call  $+1-503-601-2099$

### *HTTP/Post Upload To Your Database Server*

- AcquiSuite uploads data directly to your webserver or database server.
- You must supply a script to process the incoming data. Sample script for ASP and PHP are available upon request.
- Requires Webserver, CGI Scripting and, database (SQL) knowledge
- Alarm processing available by processing data on your server when data is uploaded
- Designed for integration with existing energy reporting systems.
- Contact Obvius technical support for further details and sample scripts.

### *Removing Data From the AcquiSuite*

When using an HTTP/Post method to allow the AcquiSuite to push data to a database server, the AcquiSuite will automatically remove log files from its' flash memory once the AcquiSuite has confirmed that the file was received by the database server.

If you are using the AcquiSuite with a standalone mode, you can use FTP or Enertrax DL to delete log files from the flash memory.

With EnertraxDL, simply check the setup checkbox to delete log data after download.

For FTP, the process is essentially the same process as the manual FTP data download. For more information on FTP access to the AcquiSuite, please view the FAQ and Technotes section of the Obvius.com website.

Steps for Microsoft Windows command prompt ftp.

Use the following commands.

```
ftp 192.168.40.50 Use the IP address of your AcquiSuite
username: root
password: admin The same as the admin password
cd /var/log/modbus
dir view a list of log files.
mdel *.gz cremove the log file to free up flash space
bye
```
The mdel command will tell the FTP software to delete all files ending in .gz in the current directory. Some FTP clients will allow you to specify a command "prompt" prior to using mdel that will prevent the FTP client software from asking if you are sure you wish to delete each file.

### *Linking to AcquiSuite Device Status Pages*

It may be helpful to create a shortcut or a hyperlink on another web page that will direct the browser to bring up a specific device status page in your browser. To do this, right click on the page and select properties. The url for the page will be

shown on that dialog. Simply copy/paste this url into your link.

To format a URL that will bypass the username/password prompt, you can include the login information in the URL itself. Note however that this will allow any one to discover the password for the AcquiSuite. Consider using this only with the "user" account. This technique is shown in the following example:

http://user:mypassword@192.168.40.50/setup/loggersetup.cgi?ADDRESS=001

Note: the address=001 section specifies which modbus device to display. To allow the user to be prompted for the login/password, remove "user:mypassword@" from the example URL.

Note: This URL syntax is no longer supported in Internet Explorer or in Windows Explorer after you install the MS04-004 Cumulative Security Update for Internet Explorer. (832894) See knowledge base article 834489.

The AcquiSuite can provide Modbus device data in XML format. This feature, coupled with browser based AJAX (Javascript) can provide a very powerful tool to allow the creation of custom web pages. Further examples of XML and its uses are available on the Obvius website in the Documentation/Technotes section.